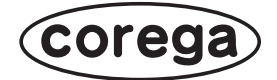

# **CG-NSC1000GT 取扱説明書**

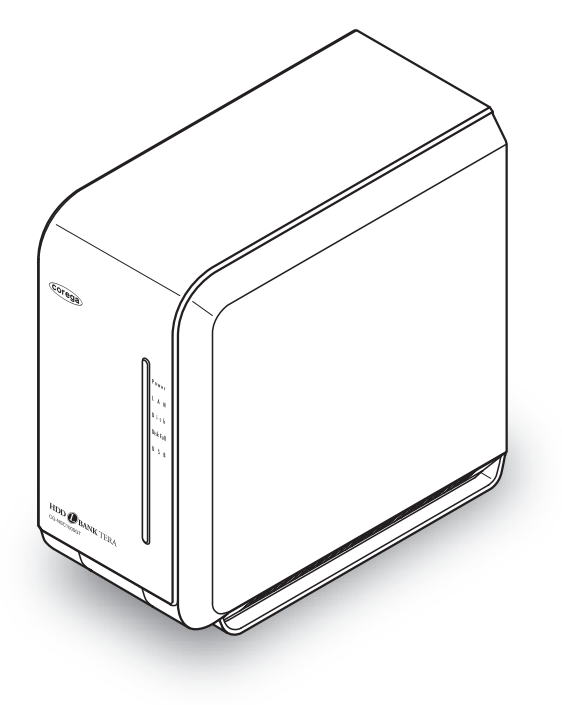

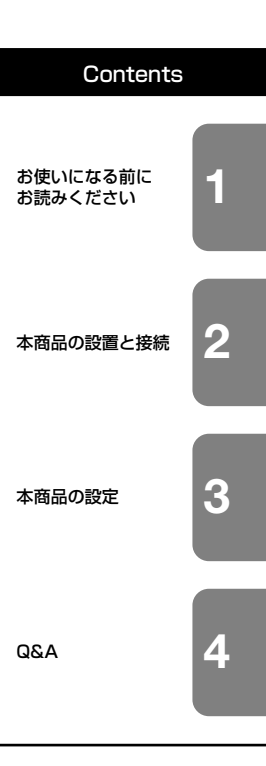

# **安全にお使いいただくためにお読みください**

<span id="page-1-0"></span>ここには、使用者および他の人々への危害や財産への損害を未然に防ぎ、ご購入い ただいた商品を安全に正しくお使いいただくための注意事項が記載されています。 使用されている警告表示および絵記号の意味は次のようになっています。内容をよ くご理解のうえ本文をお読みください。

#### 警告表示の説明

この表示を無視し、誤った取り扱いをすると、人が死亡または重傷を負う 可能性が想定される内容を示しています。 **警告**

この表示を無視し、誤った取り扱いをすると、人が傷害を負う可能性が想定 される内容および物的損害のみの発生が想定される内容を示しています。 **注意**

# <span id="page-1-1"></span>**警告**

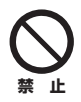

家庭用電源(AC100V)以外では絶対に使用しないでください。 異なる電圧で使用すると発煙、火災、感電、故障の原因となります。

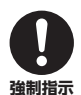

必ず付属の専用 ACアダプタ(または電源ケーブル)を使用してください。 本商品付属以外の AC アダプタ(または電源ケーブル)の使用は火災、感電、 故障の原因となります。

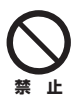

#### 電源ケーブルを傷つけたり、加工したりしないでください。 電源ケーブルに重いものをのせたり、加熱や無理な曲げ、ねじり、引っ張った りすると電源ケーブルを破損し火災、感電の原因となります。また、電源ケー ブル (または AC アダプタ) をコンセントから抜くときにケーブル部を持って 抜かないでください。

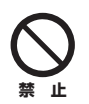

本商品(AC アダプタ含む)は風通しの悪い場所に設置しないでください。 過熱し、火災や破損の原因となることがあります。

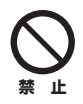

本商品(AC アダプタ含む)を分解や改造はしないでください。 感電、火災、けが、故障の原因となります。

# **警告**

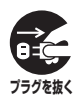

本商品の通風孔などから液体や異物が内部に入ったら、AC コンセントからプ ラグを抜いてください。

そのまま使用を続けると、火災、感電の原因となります。

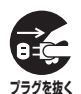

煙が出たり、異臭がしたら使用を中止し、AC コンセントからプラグを抜いて ください。

そのまま使用を続けると、火災、感電の原因となります。

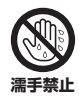

濡れた手で本商品を扱わないでください。 電源が接続された状態で、本商品の操作や接続作業を行うと感電の原因となり ます。

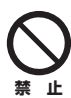

#### 本商品は一般事務、家庭での使用を目的とした商品です。

本商品は、住宅設備・医療機器・原子力設備や機器・航空宇宙機器・輸送設備 や機器などの人命に関わる設備や機器および極めて高い信頼性を要求される設 備や機器としての使用、またはこれらに組み込んでの使用は意図されておりま せん。これらの設備や機器、制御システムなどに本商品は使用しないでくださ い。本商品の故障により社会的な損害や二次的な被害が発生するおそれがあり ます。

# **注意**

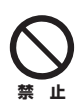

本商品を多段積みで使用したり、通風孔をふさいだりしないでください。 内部に熱がこもり、火災や故障の原因となることがあります。

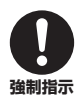

本商品の前後左右、および上部には十分なスペースを確保してください。 換気が悪くなると内部温度が上昇し火災や故障の原因となります。また、商品 に使用しているアルミ電解コンデンサは、高い温度状態で使用し続けると早期 に寿命が尽きることがあります。寿命が尽きた状態で使用し続けると、電解液 の漏れや枯渇が生じ、異臭の発生や発煙、火災の原因となることがあります。

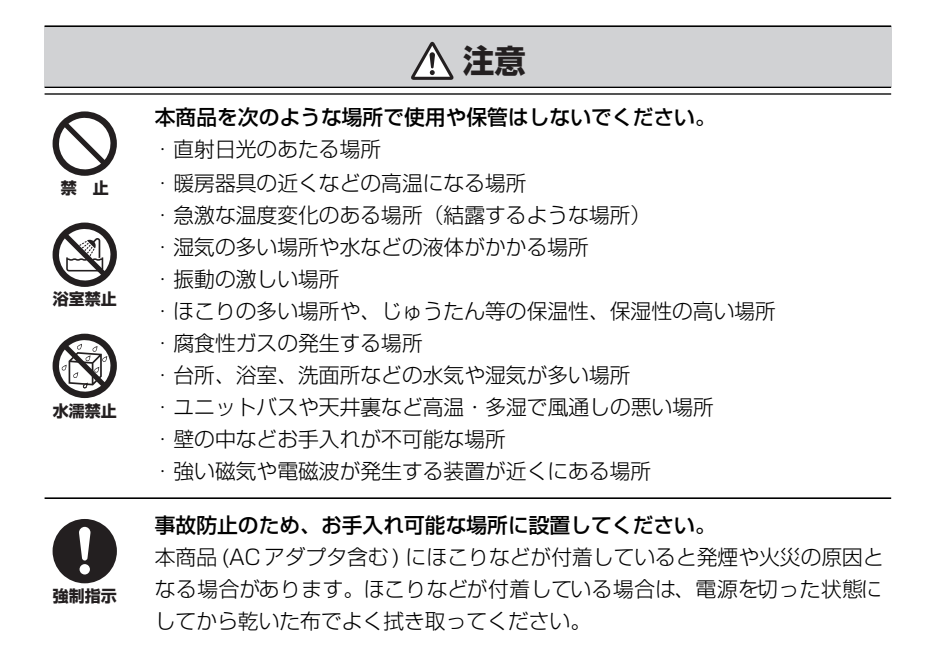

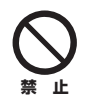

雷のときは本商品や接続されているケーブル類に触らないでください。 落雷による感電の原因となります。

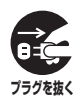

本商品を落としたり、強い衝撃を与えないでください。

故障の原因となることがあります。

<span id="page-4-0"></span>このたびは、「CG-NSC1000GT」をお買い上げいただきまして誠にありがとうござい ます。

本書は、本商品を正しくご利用いただくための手引きです。必要なときにいつでも ご覧いただけるように、大切に保管してください。また、本商品に関する最新情報 (ソフトウェアのバージョンアップ情報など)は、コレガホームページでお知らせし ておりますのでご覧ください。

### **<http://corega.jp/>**

# <span id="page-4-1"></span>**本書の読み方**

本書で使用している記号や表記には、次のような意味があります。

### **■記号について**

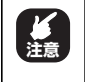

操作中に気をつけていただきたい 内容です。 注意 | 「1日 **こ ラ 。**<br>| 必ずお読みください。 <mark>く</mark>そ

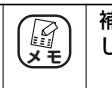

補足事項や参考となる情報を説明 しています。

## **■表記について**

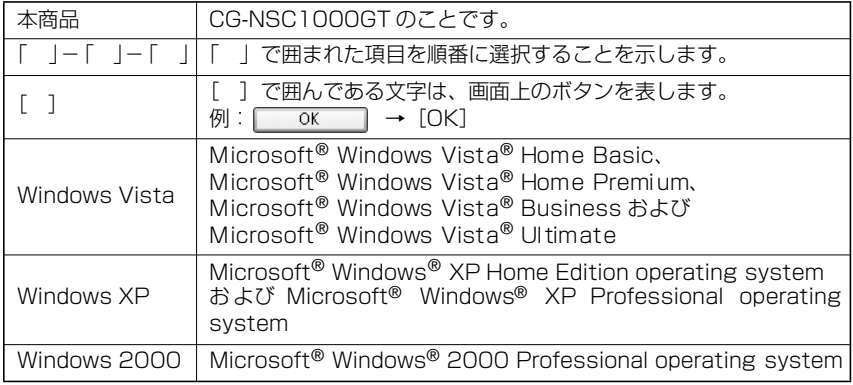

※本書では、複数の OS を「Windows Vista/XP/2000」のように併記する場合があります。

# **■イラスト/画面について**

本文中に記載のイラストや画面は、実際と多少異なることがあります。

# <span id="page-5-0"></span>**マニュアルの種類と使い方**

本商品には次のマニュアルがあります。本商品をお使いになる際にはそれぞれのマ ニュアルをご覧ください。

#### ○取扱説明書(本書)

安全にお使いいただくためのご注意、本商品を使い始めるまでのセットアップ作 業について説明しています。また、「Q&A」では代表的なトラブルとその対処方 法を説明しています。

次のマニュアルは、コレガホームページ(<http://corega.jp/>)で提供しています。 必要に応じてダウンロードしてご覧ください。

#### ○詳細設定ガイド(PDF マニュアル)

各機能の使用方法・設定方法について詳細に説明しています。

# <span id="page-6-0"></span>**本書の構成**

本書は本商品についての情報や、設置・接続・設定方法などについて説明しています。 本書の構成は次のとおりです。

#### ■**第 1 章**  [お使いになる前にお読みください](#page-12-1)

本商品の特長、各部の名称と働き、LED 表示について説明します。

#### ■**第 2 章**  [本商品の設置と接続](#page-22-1)

本商品の設置と接続の手順について説明します。

#### ■第3章 [本商品の設定](#page-32-1)

本商品の設定と、ネットワークドライブにアクセスする方法などについて説明し ます。

#### ■**[第 4 章](#page-104-1)**  Q&A

困ったときの確認方法や解決方法を説明します。

#### ■**[付録](#page-108-0)**

本商品の仕様、保証や修理のご案内などについて説明します。

# <span id="page-7-0"></span>**付属品一覧**

本商品をご使用になる前に、次のものが付属されていることをご確認ください。万 が一、欠品・不良などがございましたら、お買い上げいただいた販売店までご連絡 ください。

- □ CG-NSC1000GT 本体
- □ AC アダプタ (1.8m)
- □ ユーティリティディスク(CD-ROM)
- □ ハードディスク固定用ネジ× 3
- □ LANケーブル (1.0m)
- □ 取扱説明書(本書)
- □ 製品保証書

<span id="page-8-0"></span>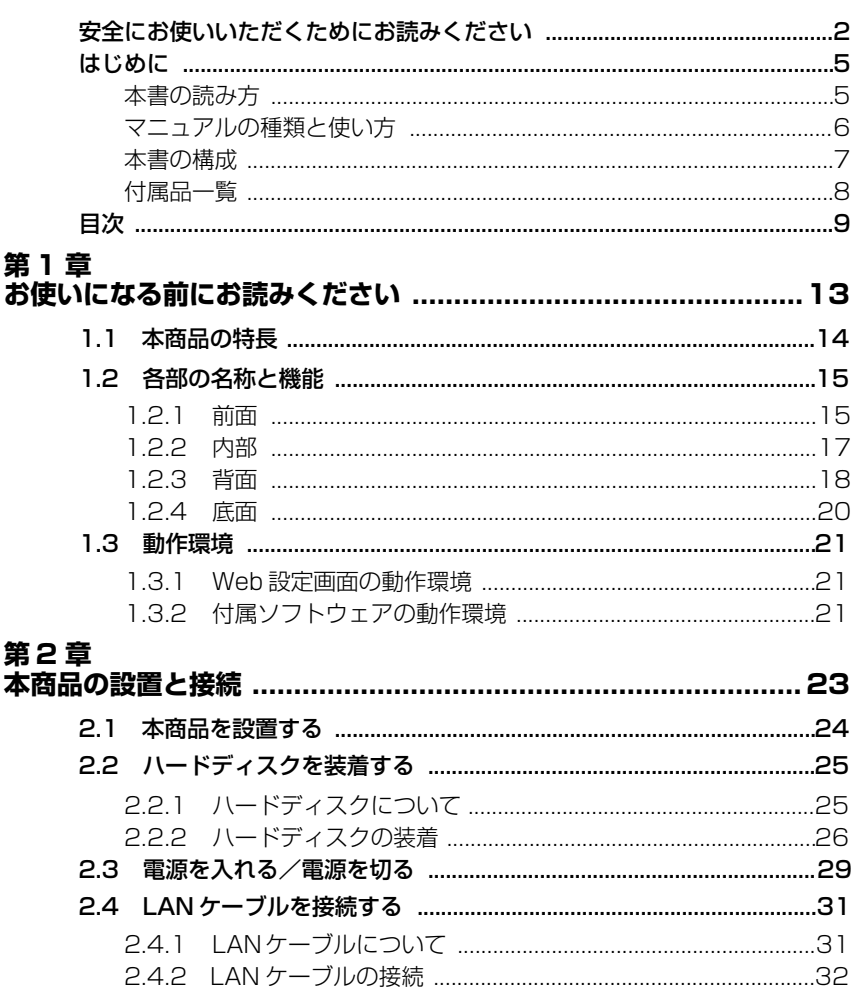

# 第3章<br>本商品の

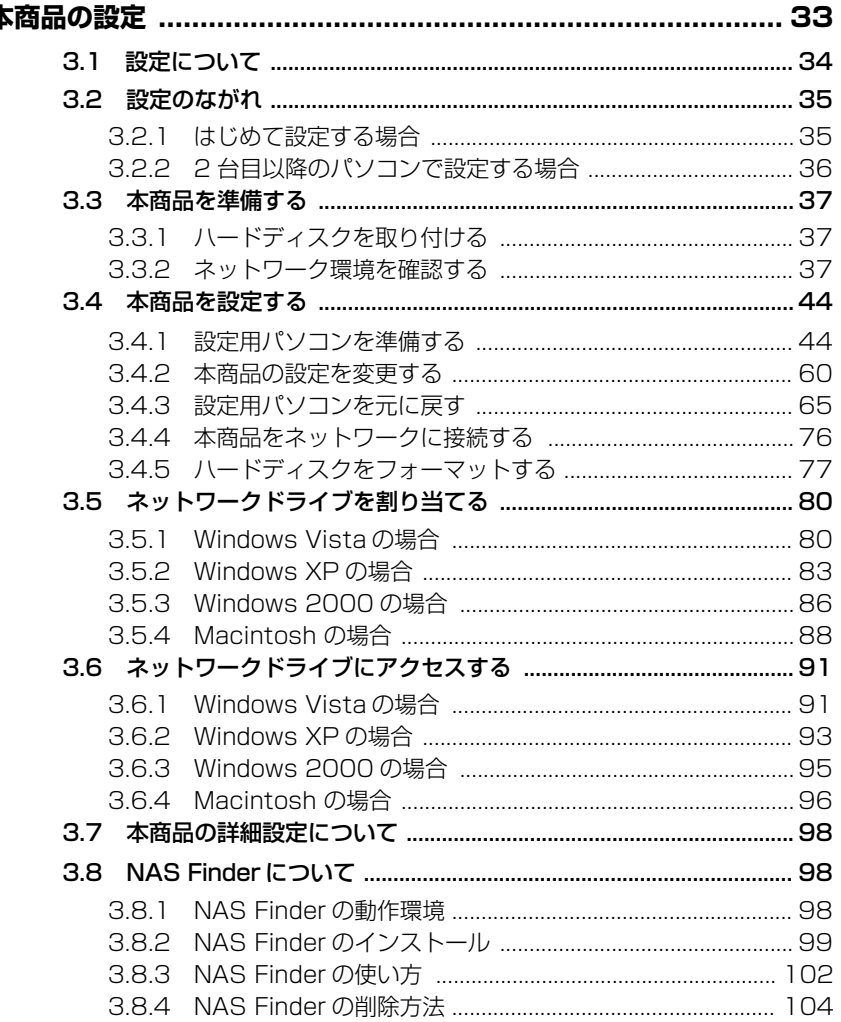

# 第4章

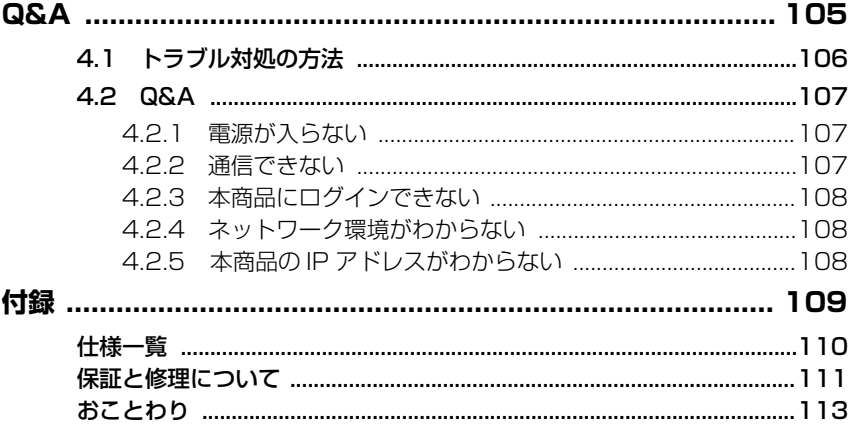

# <span id="page-12-2"></span><span id="page-12-1"></span><span id="page-12-0"></span>第1章 お使いになる前にお読みください

この章では、本商品の特長、各部の名称と機能などについて説明します。

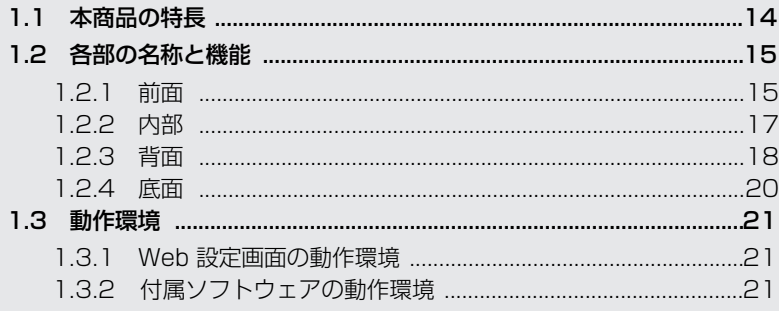

# <span id="page-13-0"></span>**1.1 本商品の特長**

本商品は、ハードディスクを 1 台格納できる NAS(Network Attached Storage) ケースです。次のような特長があります。

#### ○ギガビットイーサネット対応

LAN ポートは 1000BASE-T のギガビットイーサネットに対応しています。ス トレートケーブルまたはクロスケーブルを自動的に判別する Auto MDI/MDI-X、 および 1000Mbps/100Mbps/10Mbps、Full Duplex/Half Duplex を自動 認識するオートネゴシエーションに対応しています。

#### ○Jumbo Frame (ジャンボフレーム)対応

最大 9KByte のジャンボフレームに対応しています。

#### ○SATA ハードディスク対応

SATA ハードディスクに対応します。 ※動作確認済みハードディスクについては、コレガホームページ[\(http://corega.jp/\)](http://corega.jp/)をご覧ください。

#### ○USB コピーボタン搭載

USB で接続したストレージ (USB ハードディスクや USB メモリ)のデータを 本商品にコピーできます。

#### ○さまざまな用途に対応

DLNA サーバ・iTunes サーバ・MP3サーバ機能を搭載し、画像・動画・音楽な ど、さまざまなデータの保存に最適です。

#### ○Web設定画面で設定

Windows も Macintosh も Web 設定画面で本商品を設定できます。

#### ○ユーティリティディスク付属

本商品の IP アドレスを検出できるソフトウェア「NAS Finder」を付属します。

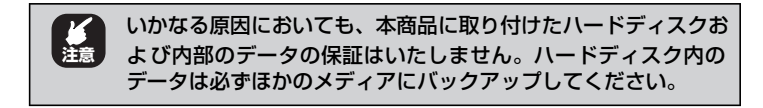

# <span id="page-14-0"></span>**1.2 各部の名称と機能**

各部の名称と機能を説明します。

# <span id="page-14-1"></span>**1.2.1 前面**

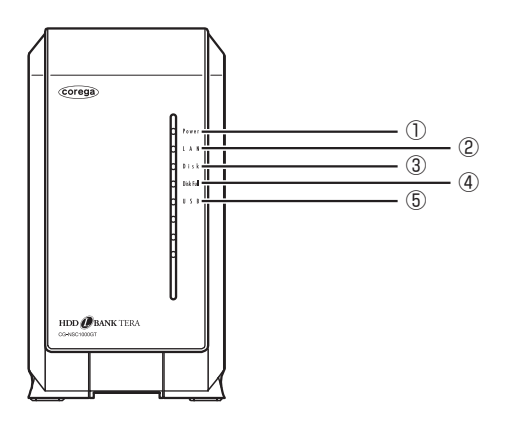

#### ①Power LED

本商品の状態を表示します。

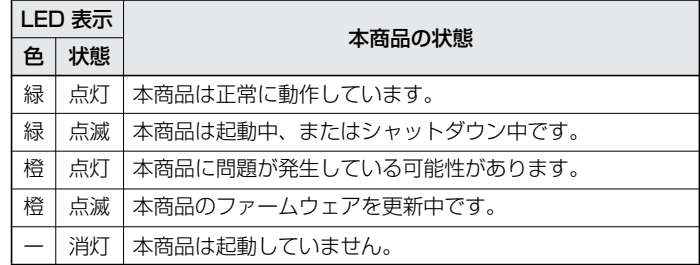

P.29[「2.3 電源を入れる/電源を切る」](#page-28-1)

### ②LAN LED

LAN ポートの通信状態を表示します。

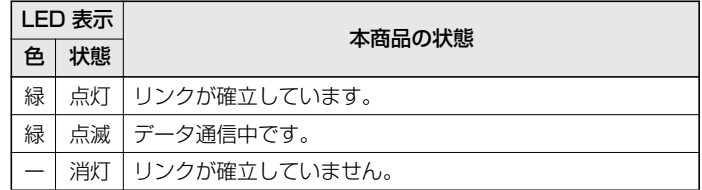

#### ③Disk LED

本商品に取り付けられたハードディスクの状態を表示します。

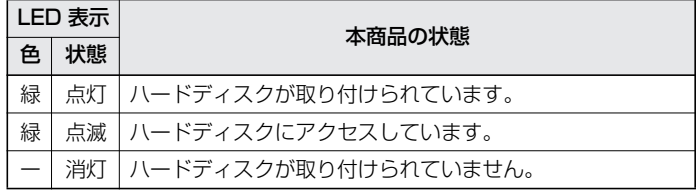

#### ④Disk Full LED

本商品に取り付けられたハードディスクの空き容量を表示します。

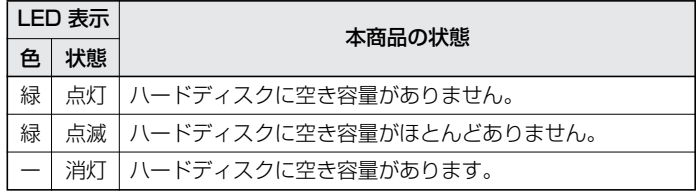

#### ⑤USB LED

本商品の USB ポートの状態を表示します。

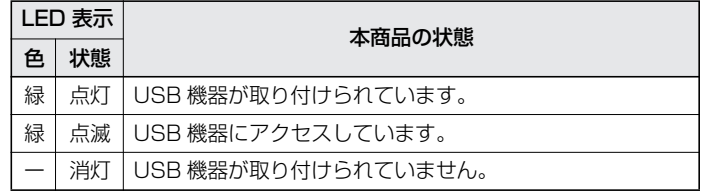

# <span id="page-16-0"></span>**1 1.2.2 内部**

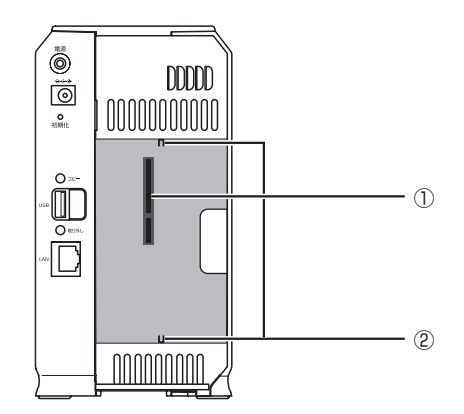

### ①SATA コネクタ

SATA (Serial ATA: シリアル ATA)対応のハードディスクを取 り付けるためのコネクタです。

### ②ガイド

ハードディスクを取り付けるときのガイドです。

# <span id="page-17-0"></span>**1.2.3 背面**

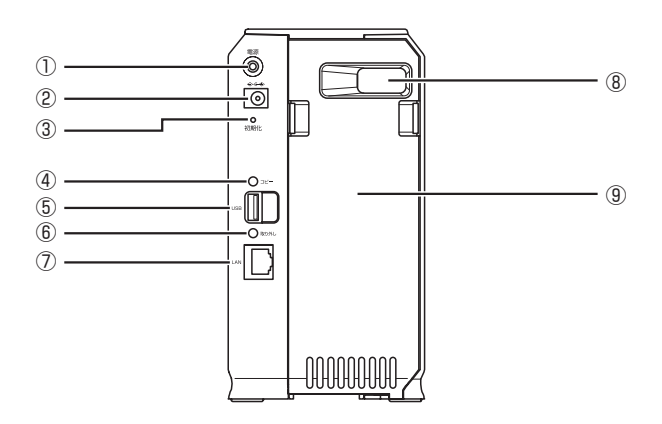

#### ①電源ボタン

本商品の電源を入れたり、切ったりします。

P.29[「2.3 電源を入れる/電源を切る」](#page-28-1)

②DC ジャック

専用 AC アダプタを接続します。

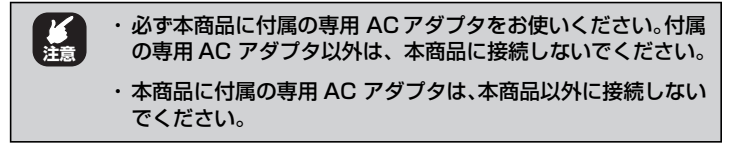

P.29[「2.3 電源を入れる/電源を切る」](#page-28-1)

**1** <sup>③</sup> 初期化ボタン 本商品の次の項目以外の設定を工場出荷時の状態に戻します。

- ・ユーザ
- ・所属グループ
- ・共有フォルダ
- ・バックアップ
- ・日付 / 時間

④コピーボタン

USB ストレージのデータを本体内部に接続したハードディスクに コピーします。

「詳細設定ガイド」

⑤USB ポート

USB 対応のストレージまたはプリンタを接続します。

#### ⑥取り外しボタン

USB ポートに接続した機器を取り外します。

「詳細設定ガイド」

⑦ LAN ポート

LAN ケーブルを接続します。

P.31[「2.4 LAN ケーブルを接続する」](#page-30-2)

#### ⑧排気口

本体内部の熱を排気します。

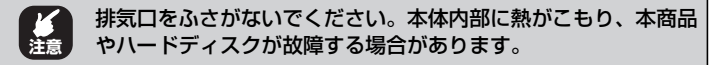

#### ⑨カバー

本体内部を保護するカバーです。ハードディスクを取り付けるとき に取り外します。

P.25[「2.2 ハードディスクを装着する」](#page-24-2)

# <span id="page-19-0"></span>**1.2.4 底面**

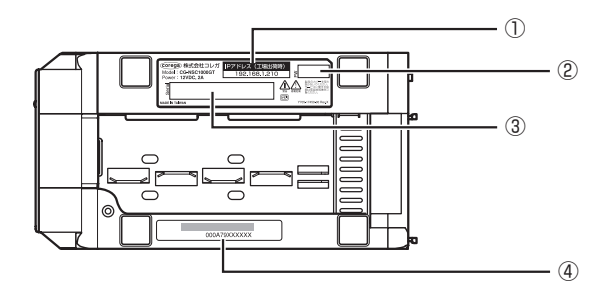

① IP アドレス

本商品の工場出荷時の IP アドレスが記載されています。

#### ②ファームウェアバージョン

本商品の工場出荷時のファームウェアバージョンが記載されています。

③シリアル番号

本商品のシリアル番号とリビジョンが記載されています。シリアル 番号とリビジョンは、コレガサポートセンタへの問い合わせの際に 必要です。

④MAC アドレス

本商品の MAC アドレスが記載されています。

# <span id="page-20-0"></span>**1.3 動作環境**

本商品は、Web ブラウザで設定します。本商品の動作環境は次のとおりです。

# <span id="page-20-1"></span>**1.3.1 Web 設定画面の動作環境**

本商品を Web ブラウザで設定・閲覧するためのパソコンの動作環境は次のとおりです。

### **■ Windows**

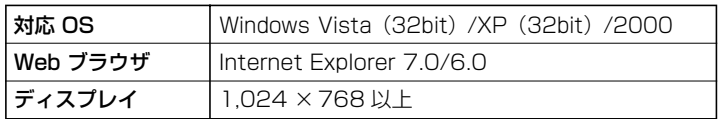

## **■ Macintosh**

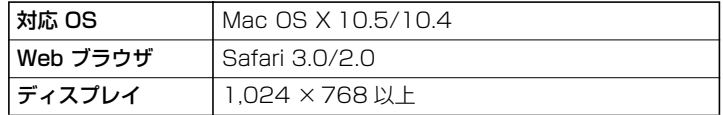

# <span id="page-20-2"></span>**1.3.2 付属ソフトウェアの動作環境**

本商品のユーティリティディスク(CD-ROM)に収録しているソフトウェア(「NAS Finder1) は、Windows 専用ソフトウェアです。

「NAS Finder」は、ネットワーク上の本商品を検出して、ネットワークドライブと して割り当てることができます。

「NAS Finder」の動作環境は次のとおりです。

# **■ Windows**

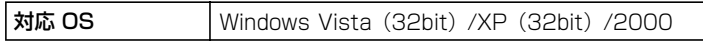

**1**

# <span id="page-22-2"></span><span id="page-22-1"></span><span id="page-22-0"></span>第2章 本商品の設置と接続

この章では、本商品の設置と接続の手順について説明します。

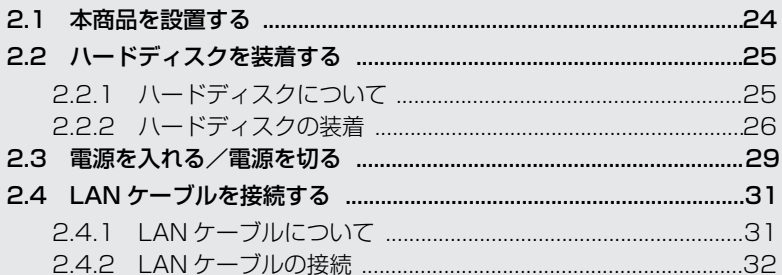

# <span id="page-23-0"></span>**2.1 本商品を設置する**

本商品を設置する前に、P.2 [「安全にお使いいただくためにお読みください」](#page-1-1)を必 ずお読みください。

本商品にはゴム足が取り付けられています。デスクの上など水平な場所に設置して ください。

設置については、次の点にご注意ください。

- ・ AC アダプタや各メディアのケーブルに無理な力が加わるような配置は避けて ください。
- ・ AC アダプタは、必ず本商品に付属の専用 AC アダプタを使用してください。
- ・ テレビ、ラジオ、無線機などのそばに設置しないでください。
- ・ 十分な換気ができるように、本商品背面の排気口をふさがないように設置して ください。
- ・ 傾いた場所や不安定な場所に設置しないでください。
- ・ 本商品の上に物を置かないでください。
- ・ 直射日光のあたる場所、多湿な場所、ほこりの多い場所に設置しないでください。
- ・ 本商品を屋外で使用しないでください。
- ・ コネクタの端子に触らないでください。静電気を帯びた手(体)でコネクタの 端子に触れると静電気の放電により故障の原因になります。

# <span id="page-24-2"></span><span id="page-24-0"></span>**2.2 ハードディスクを装着する**

本商品で使用できるハードディスク、およびハードディスクを装着する手順を説明 します。

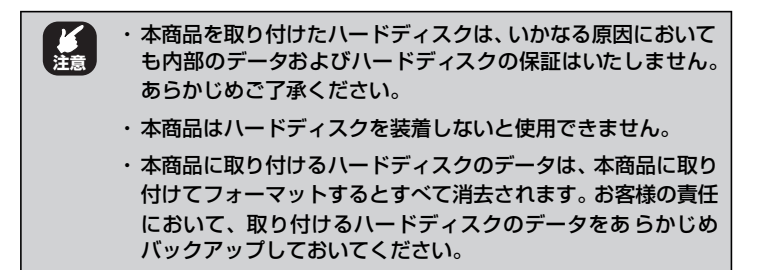

# <span id="page-24-1"></span>**2.2.1 ハードディスクについて**

本商品に使用できるハードディスクについて説明します。

#### **■使用できるハードディスク**

本商品で使用できるハードディスクは次のとおりです。

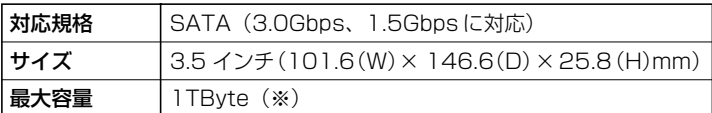

。<br>※動作確認済みハードディスクについては、コレガホームページ[\(http://corega.jp/\)](http://corega.jp/)をご覧く ださい。

corega)

# <span id="page-25-0"></span>**2.2.2 ハードディスクの装着**

次の手順でハードディスクを装着します。

# *1* 図の手順でカバーを取り外します。

ツメを矢印の方向に押し(①)、カバーを矢印の方向に引きます (②)。

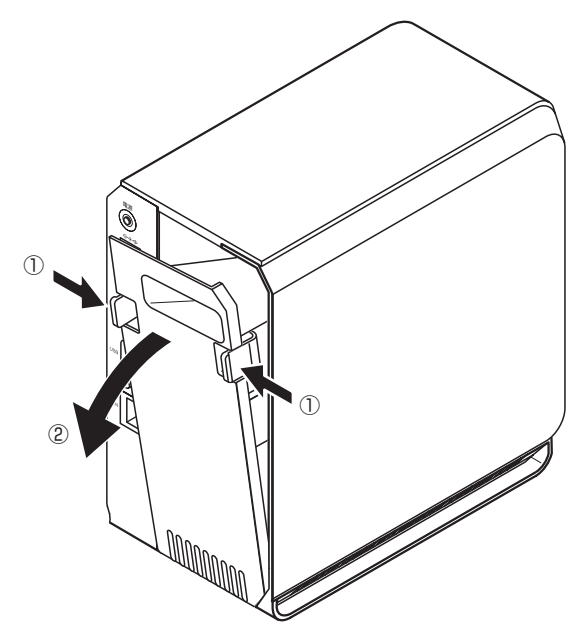

## *2* ハードディスクを取り付けます。

本商品を横向きに置き、ガイドに沿って図の向きにハードディス クを取り付けます。ハードディスクの SATA コネクタと本商品の SATA コネクタが合うように取り付けます。

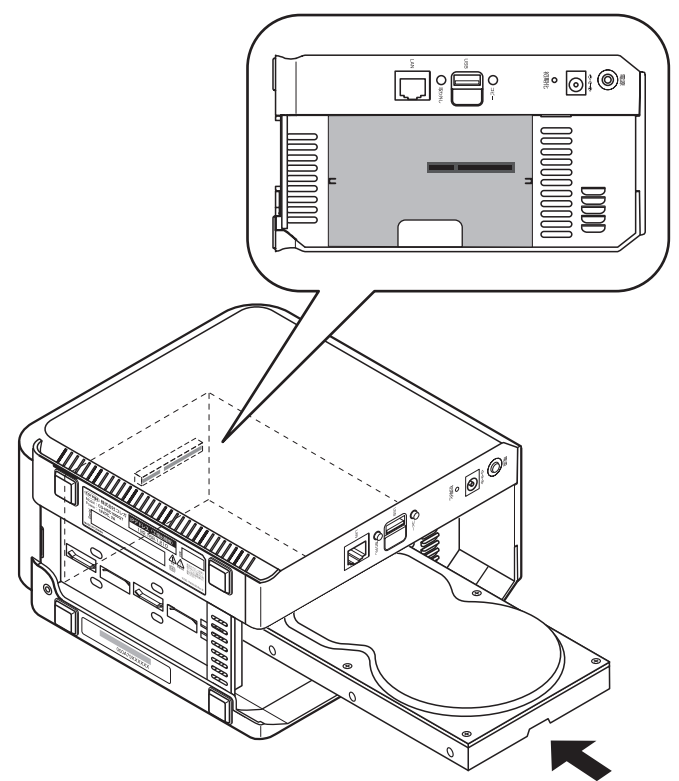

# *3* ハードディスクをネジで固定します。

ハードディスクと本商品の SATA コネクタを正しく接続すると、 本体底面のネジ穴とハードディスクのネジ穴が重なります。付属 のネジでハードディスクを固定してください。

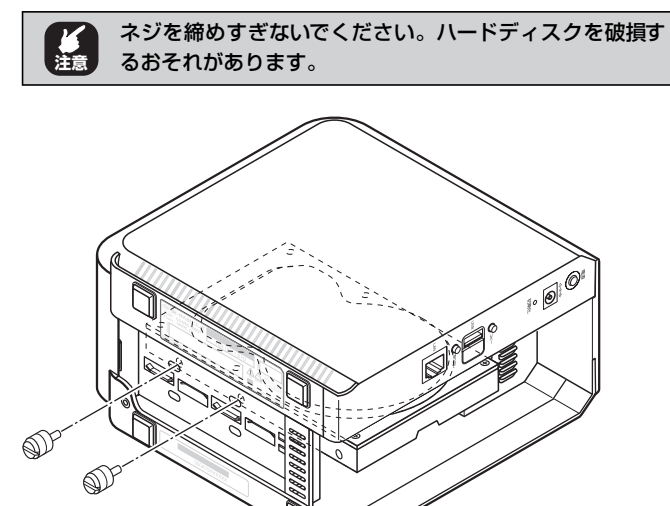

### *4* カバーを閉めます。

手順 1 と逆の手順でカバーを閉めます。

以上で、ハードディスクの装着は完了です。

# <span id="page-28-1"></span><span id="page-28-0"></span>**2.3 電源を入れる/電源を切る**

AC アダプタの接続と、電源の入れ方について説明します。

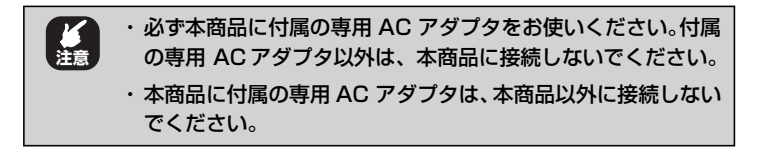

### **■電源を入れる**

#### *1* AC アダプタを接続します。

AC アダプタを本体背面の DC ジャックに接続し(①)、AC アダ プタを電源コンセントに差し込みます (2)。

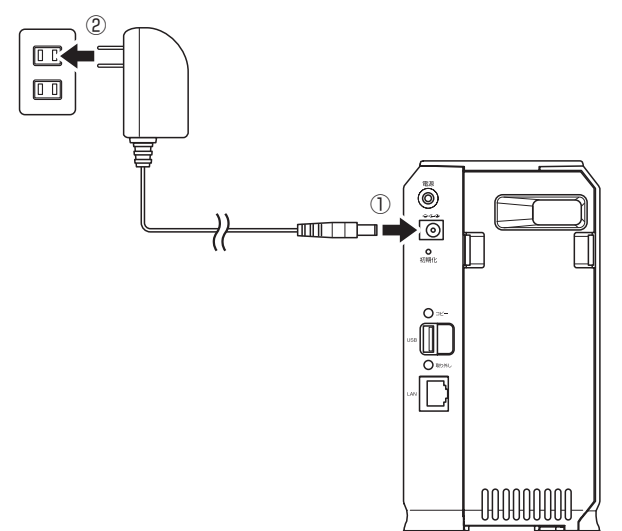

# *2* 電源ボタンを 1 度押します。

「ピーッ」と音が鳴ります。正常に起動すると Power LED が緑 色に点灯します。

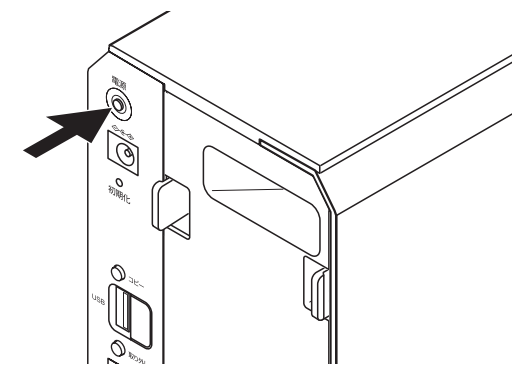

以上で、本商品の電源が入りました。

### **■電源を切る**

### *1* 電源ボタンを 1 度押します。

「ピッ」と音が鳴ります。Power LED がしばらく点滅してから電 源が切れます。

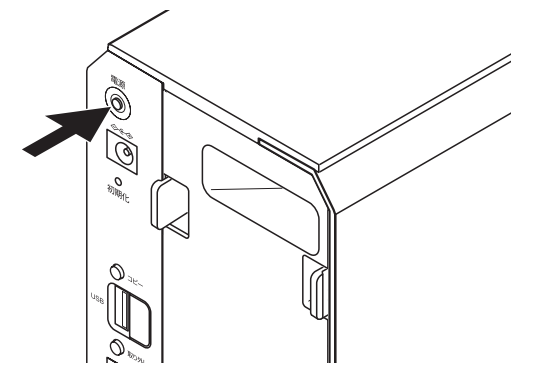

以上で、本商品の電源が切れました。

# <span id="page-30-2"></span><span id="page-30-0"></span>**2.4 LAN ケーブルを接続する**

本商品に使用できる LAN ケーブルと、LAN ケーブルの接続方法について説明します。

# <span id="page-30-1"></span>**2.4.1 LAN ケーブルについて**

本商品に使用できる LAN ケーブルについて説明します。

### **■ LAN ケーブルのカテゴリ**

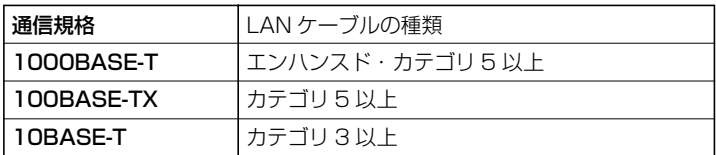

# **■ LAN ケーブルのタイプ**

本商品は Auto MDI/MDI-X に対応しています。

接続先の機器(パソコンやスイッチングハブなど)やケーブルの種類 (ストレートケーブルまたはクロスケーブル)にかかわらず、自由に接 続できます。

# **■ LAN ケーブルの長さ**

本商品とネットワーク機器を接続するケーブルの長さは100m以内に してください。

# <span id="page-31-0"></span>**2.4.2 LAN ケーブルの接続**

次の手順で LAN ケーブルを接続します。

### *1* LAN ケーブルを接続します。

LAN ケーブルを本商品の LAN ポートに接続し(①)、LAN ケー ブルのもう一方を、パソコンまたはスイッチングハブなどのネッ トワーク機器に接続します (②)。

ケーブルはカチッと音がするまでしっかりと差し込んでください。

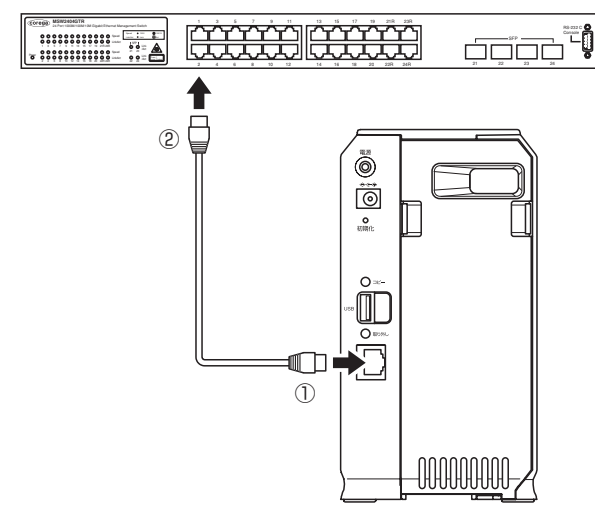

以上で、LAN ケーブルの接続は完了です。

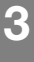

<span id="page-32-2"></span><span id="page-32-1"></span><span id="page-32-0"></span>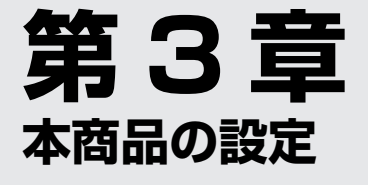

この章では、本商品の設定の手順と基本的な操作について説明します。

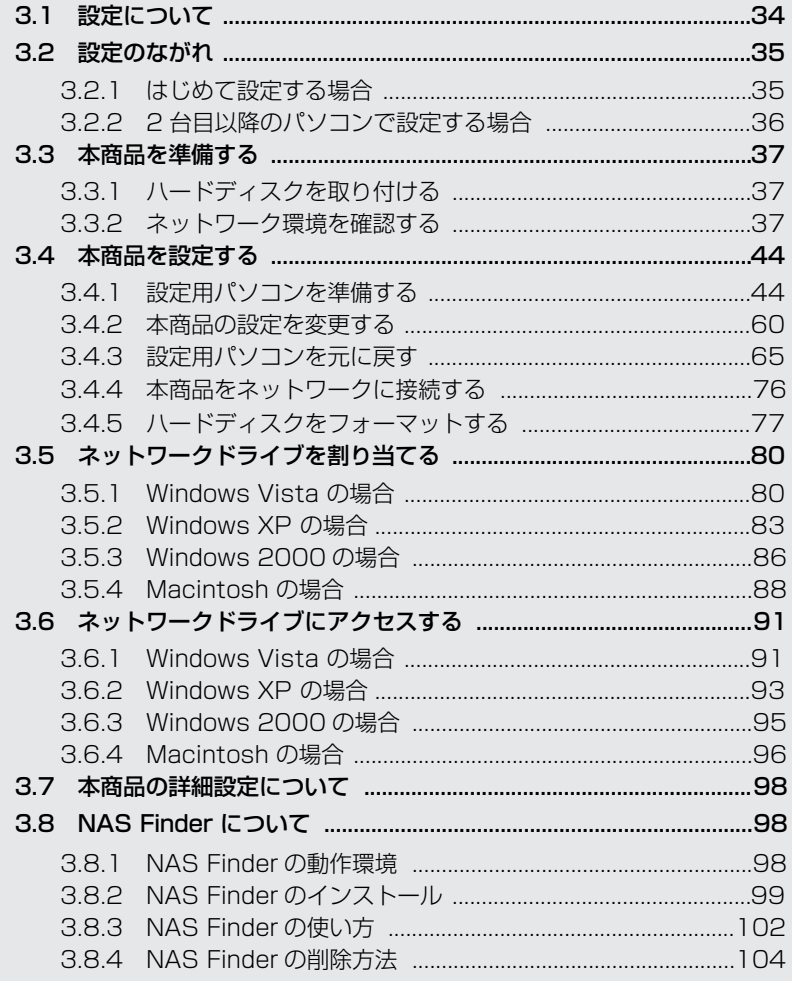

# <span id="page-33-0"></span>**3.1 設定について**

本商品は、基本的な設定からユーザ・グループ管理、ハードディスクのフォーマッ トなどの詳細な設定まで、すべて Web ブラウザで設定できます。

### **■ Web 設定画面**

基本的な設定からユーザ・グループ管理、ハードディスクのフォーマットなどの詳 細な設定まで、本商品のすべてを設定できます。

### **■ NAS Finder(Windows 専用)**

「NAS Finder」では、ネットワーク上の本商品の検索とネットワークドライブの割 り当てができます。付属のユーティリティディスク(CD-ROM)に収録されています。

本書では、本商品の設置、Web設定画面でのハードディスクのフォーマット、ネッ トワークドライブの割り当てとアクセスまでを説明しています。ユーザ・グループ 管理などを設定する場合は、コレガホームページ( <http://corega.jp/>)から「詳細 設定ガイド」をダウンロードしてご覧ください。

# <span id="page-34-0"></span>**3.2 設定のながれ**

本商品の設定のながれを説明します。1 台目のパソコンを設定する場合と、2 台目 以降のパソコンを設定する場合で、手順が異なります。

# <span id="page-34-1"></span>**3.2.1 はじめて設定する場合**

本商品をはじめて設定する場合は、次の手順で設定します。

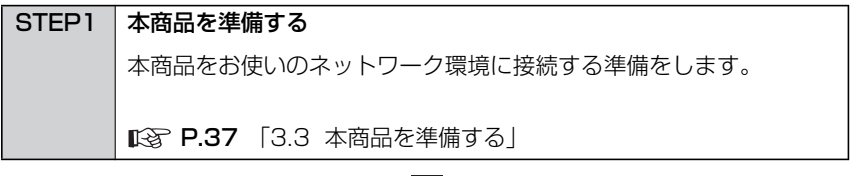

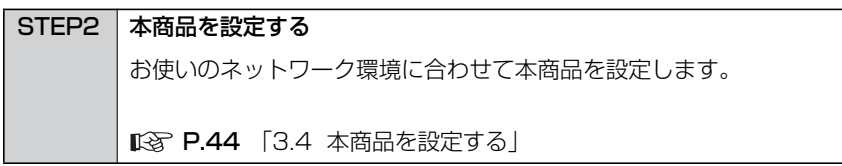

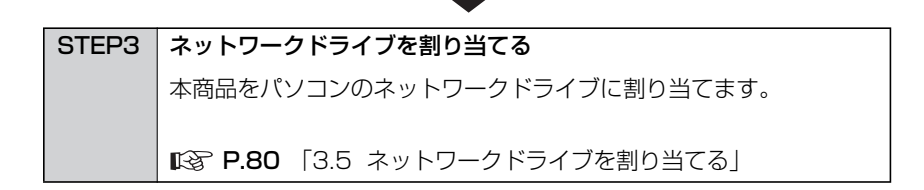

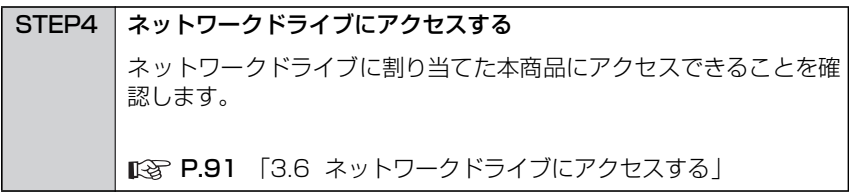

# <span id="page-35-0"></span>**3.2.2 2 台目以降のパソコンで設定する場合**

2 台目以降のパソコンで本商品を使用する場合は、次の手順で設定します。

STEP1 ネットワークドライブを割り当てる 本商品をパソコンのネットワークドライブに割り当てます。 P.80 [「3.5 ネットワークドライブを割り当てる」](#page-79-0)

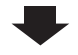

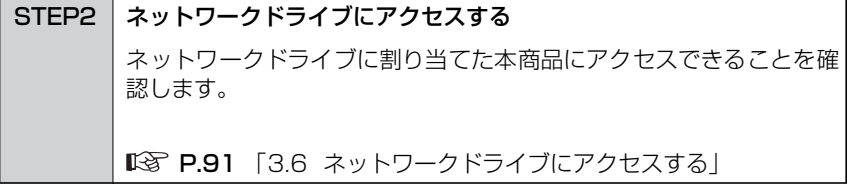
# **3.3 本商品を準備する**

本商品を設定する前に、本商品の準備とネットワーク環境を確認します。

### **3.3.1 ハードディスクを取り付ける**

本商品にハードディスクを取り付けます。

P.25 [「2.2 ハードディスクを装着する」](#page-24-0)

### <span id="page-36-0"></span>**3.3.2 ネットワーク環境を確認する**

お使いのネットワーク環境に接続しているパソコンで、ネットワーク環境を確認し ます。

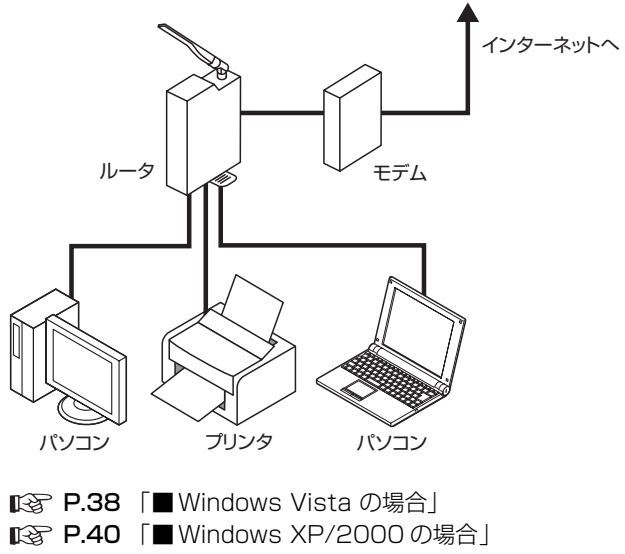

**■ P.42 「■ Macintosh (Mac OS X 10.5) の場合** 

#### <span id="page-37-0"></span>**■ Windows Vista の場合**

次の手順で、ネットワーク環境を確認します。

*1* [スタート]をクリックし、キーボードで「cmd」と入 力して、Enter キーを押します。

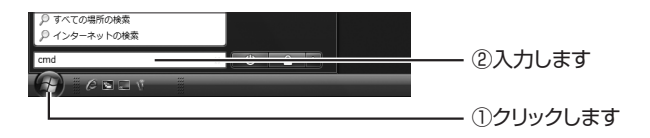

*2* キーボードで「ipconfig /all」と入力して、Enterキー を押します。

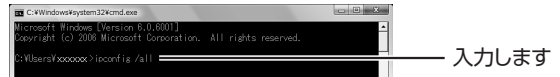

*3* ネットワーク環境を確認します。

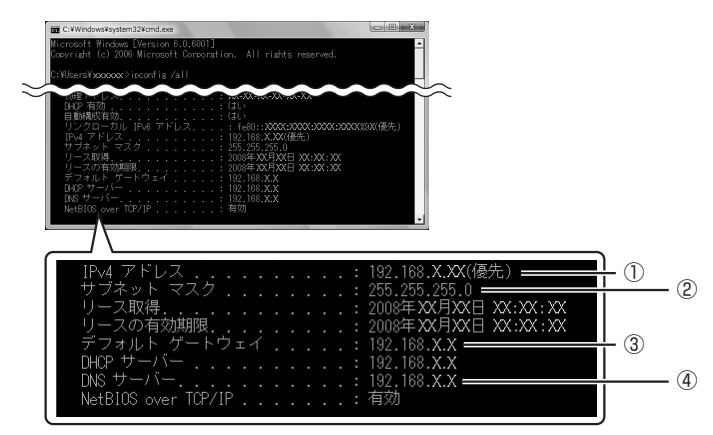

お使いの環境をメモに控えます。

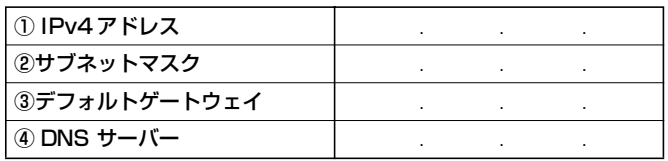

以上で、ネットワーク環境の確認は完了です。

確認したネットワーク環境に合わせて、本商品の設定を変更します。

P.44 [「3.4 本商品を設定する」](#page-43-0)

#### <span id="page-39-0"></span>**■ Windows XP/2000 の場合**

次の手順で、ネットワーク環境を確認します。 画面は、Windows XP を例に説明します。

*1* [スタート]-「ファイル名を指定して実行」の順にク リックします。

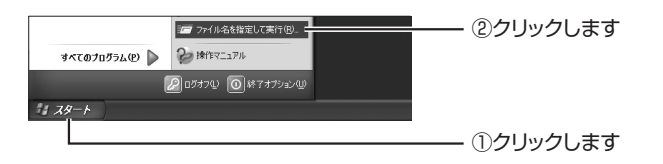

*2* キーボードで「cmd」と入力し、[OK]をクリックします。

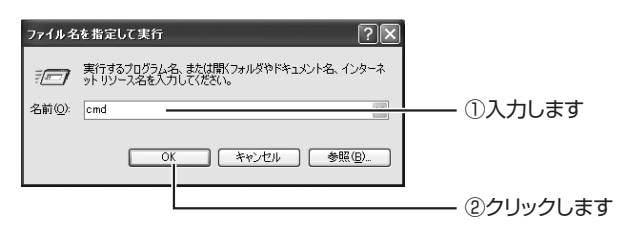

*3* キーボードで「ipconfig /all」と入力して、Enterキー を押します。

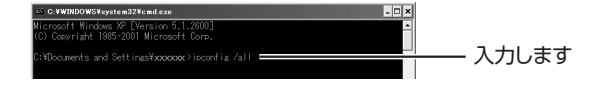

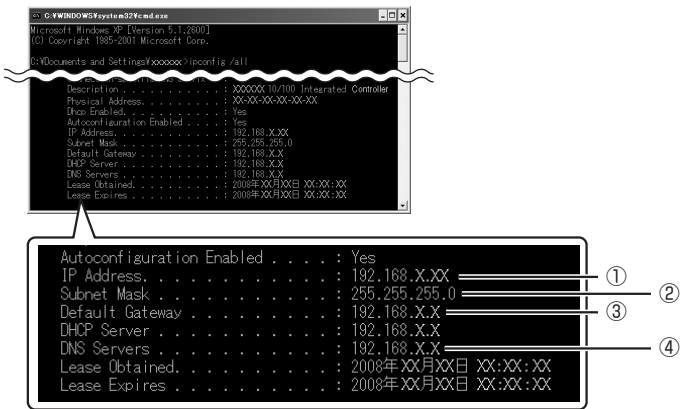

#### *4* ネットワーク環境を確認します。

お使いのネットワーク環境をメモに控えます。

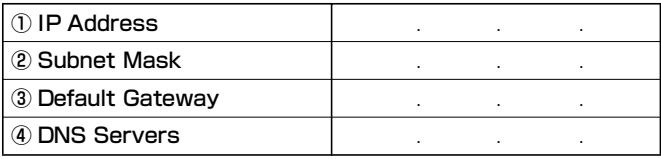

以上で、ネットワーク環境の確認は完了です。

確認したネットワーク環境に合わせて、本商品の設定を変更します。

P.44 [「3.4 本商品を設定する」](#page-43-0)

### <span id="page-41-0"></span>■ Macintosh (Mac OS X 10.5) の場合

次の手順で、ネットワーク環境を確認します。

*1* 「アップルメニュー」-「ネットワーク環境」-「ネッ トワーク環境設定」の順にクリックします。

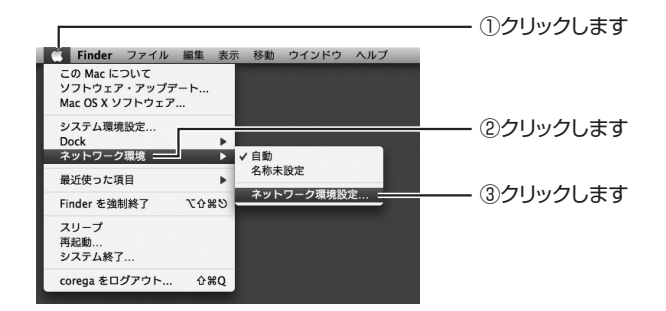

# *2* 「Ethernet」をクリックします。

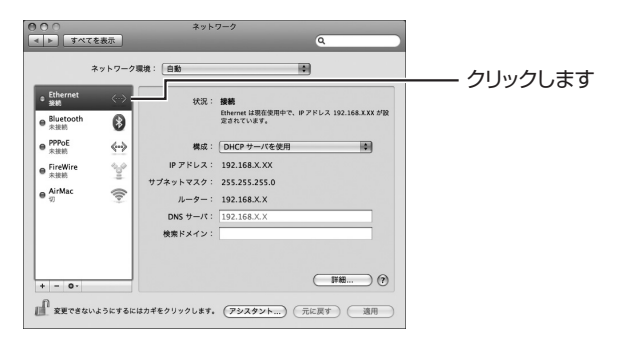

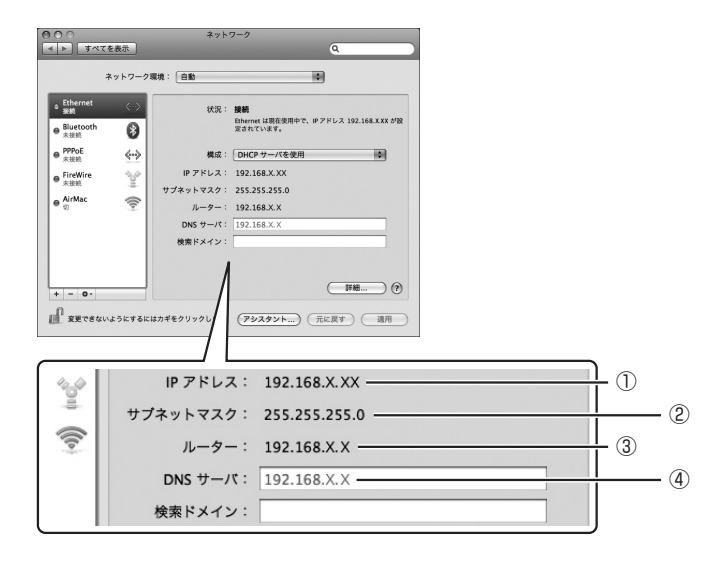

*3* ネットワーク環境を確認します。

お使いのネットワーク環境をメモに控えます。

| ①IPアドレス   |  |  |
|-----------|--|--|
| ②サブネットマスク |  |  |
| ③ルーター     |  |  |
| ④ DNS サーバ |  |  |

以上で、ネットワーク環境の確認は完了です。

確認したネットワーク環境に合わせて、本商品の設定を変更します。

P.44 [「3.4 本商品を設定する」](#page-43-0)

# <span id="page-43-0"></span>**3.4 本商品を設定する**

お使いのネットワーク環境に合わせて本商品の設定を変更します。

### **3.4.1 設定用パソコンを準備する**

本商品の設定を変更するために、設定用パソコンを準備します。設定用パソコンの ネットワーク設定を次の手順で設定します。

・ 本商品の動作環境を満たすパソコンを用意してください。お使 いのパソコンの設定を一時的に変更して設定用パソコンとし てお使いください。 設定を変更するパソコンは 1 台のみです。 ・ 本商品の動作確認と設定が完了後、お使いのパソコンの設定を 元に戻すため、設定を変更する前に現在の設定をメモに控えて ください。 P.21 [「1.3 動作環境」](#page-20-0) **メ モ**

- P.45 「■ Windows Vistaの場合」
- P.49 [「■ Windows XP の場合」](#page-48-0)
- **P.54 [「■ Windows 2000 の場合」](#page-53-0)**
- **IS P.57** 「■ Macintosh (Mac OS X 10.5) の場合

### <span id="page-44-0"></span>**■ Windows Vista の場合**

Windows Vista の場合は、次の手順で設定用パソコンを準備します。

### *1* 本商品と設定用パソコンをLANケーブルで接続します。

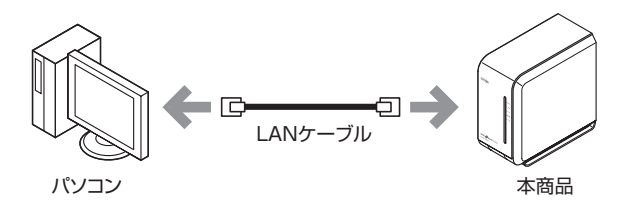

#### *2* 設定用パソコンの電源を入れます。

#### *3* 「ネットワーク」のプロパティを表示します。

[スタート] をクリックし、「ネットワーク」を右クリックして、 「プロパティ」をクリックします。

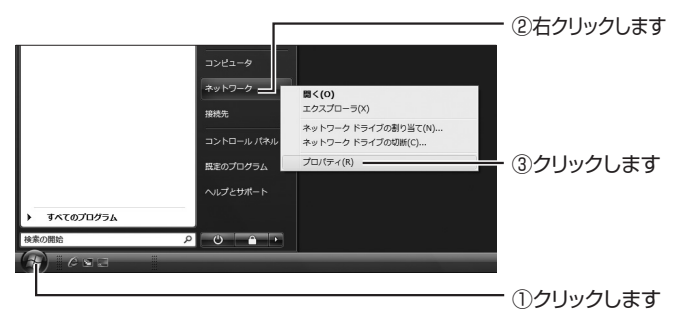

# *4* 「状態の表示」をクリックします。

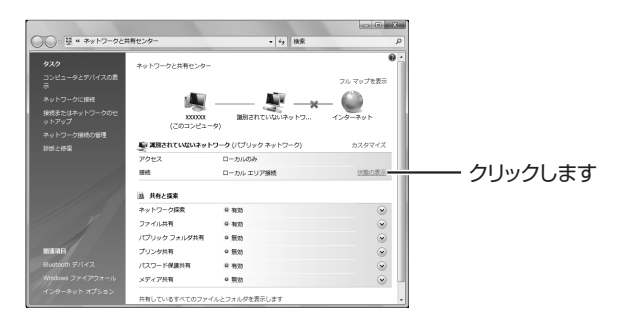

# 5 「プロパティ1 をクリックします。

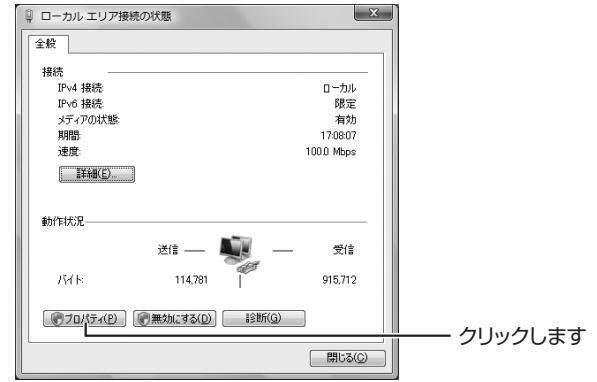

*6* 「ユーザーアカウント制御」で[続行]をクリックします。

#### *7* 「インターネットプロトコルバージョン 4(TCP/IPv4)」 をダブルクリックします。

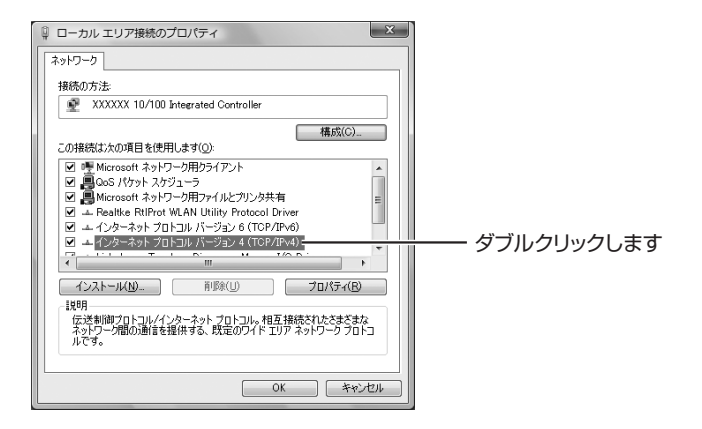

### <span id="page-46-0"></span>*8* 現在の設定をメモに控えます。

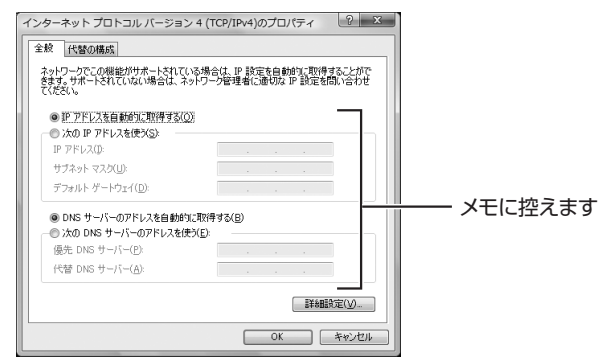

※画面は例です。

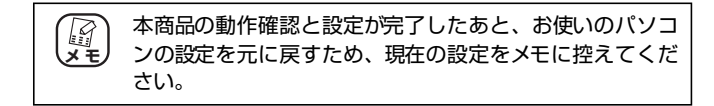

# *9* IP アドレスを次のように設定します。

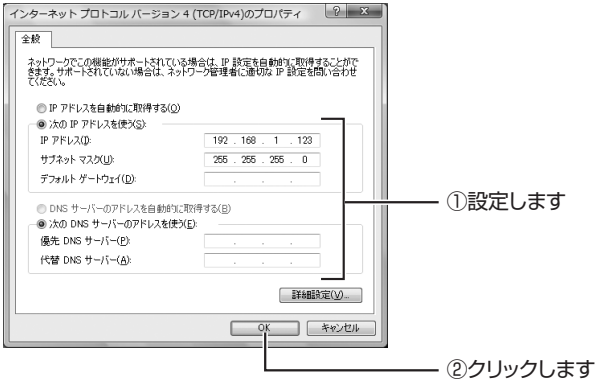

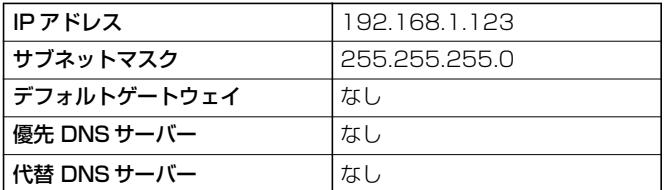

以上で、設定用パソコンの準備は完了です。

引き続き、本商品の設定を変更します。

P.60 [「3.4.2 本商品の設定を変更する」](#page-59-0)

### <span id="page-48-0"></span>**■ Windows XP の場合**

Windows XP の場合は、次の手順で設定用パソコンを準備します。

### *1* 本商品と設定用パソコンをLANケーブルで接続します。

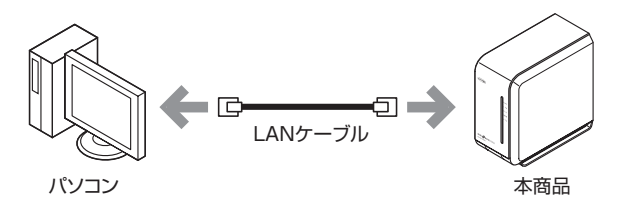

- *2* 設定用パソコンの電源を入れます。
- *3* [スタート]-「コントロールパネル」の順にクリック します。

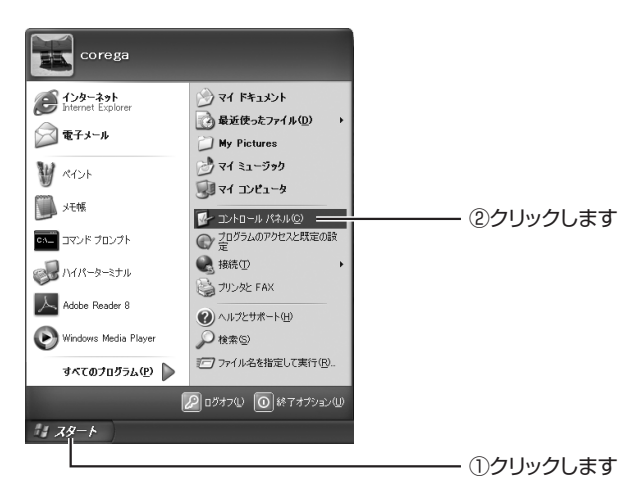

# *4* 「ネットワークとインターネット接続」をクリックします。

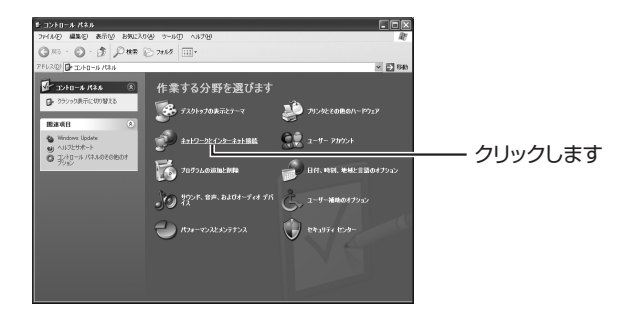

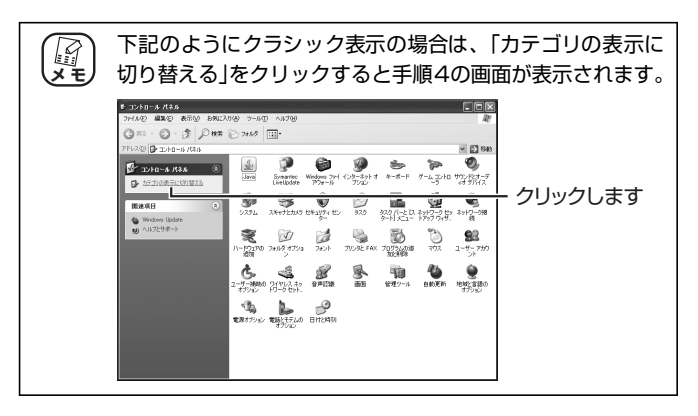

*5* 「ネットワーク接続」をクリックします。

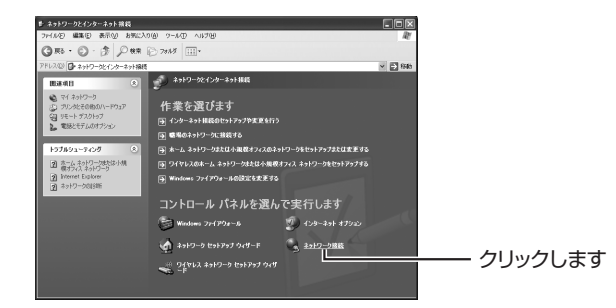

*6* 「ローカルエリア接続」を右クリックして、「プロパティ」 をクリックします。

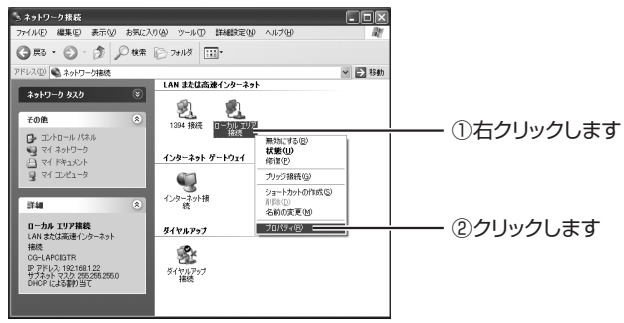

### *7* 「インターネットプロトコル(TCP/IP)」をクリックし、 「プロパティ] をクリックします。

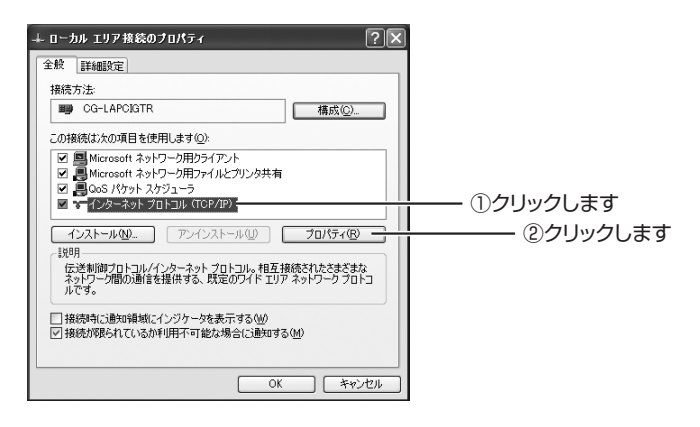

### <span id="page-51-0"></span>*8* 現在の設定をメモに控えます。

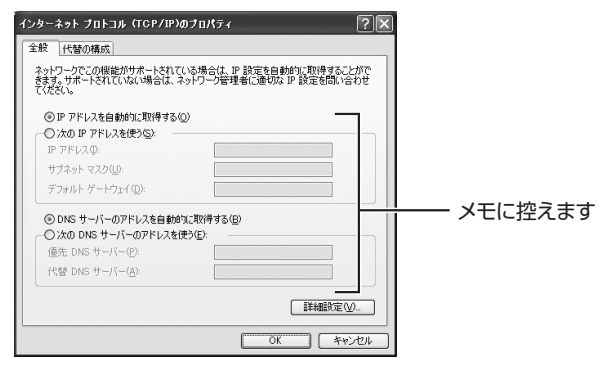

※画面は例です。

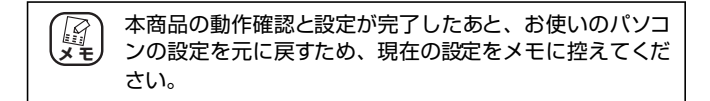

### *9* IP アドレスを次のように設定します。

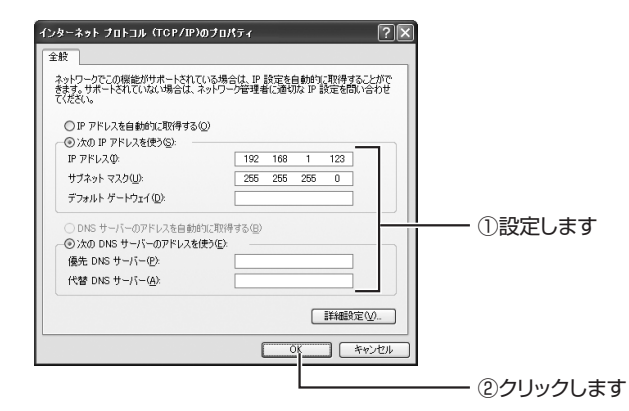

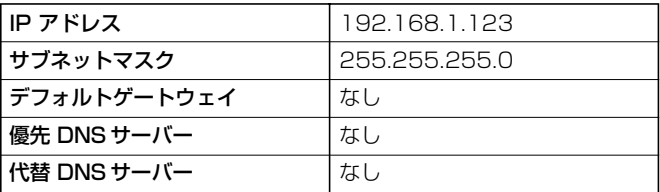

以上で、設定用パソコンの準備は完了です。

引き続き、本商品の設定を変更します。

P.60 [「3.4.2 本商品の設定を変更する」](#page-59-0)

#### <span id="page-53-0"></span>**■ Windows 2000 の場合**

Windows 2000の場合は、次の手順で設定用パソコンを準備します。

*1* 本商品と設定用パソコンをLANケーブルで接続します。

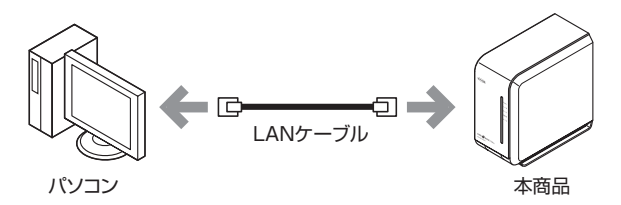

- *2* 設定用パソコンの電源を入れます。
- *3* [スタート]-「設定」-「ネットワークとダイアルアッ プ接続」の順にクリックします。

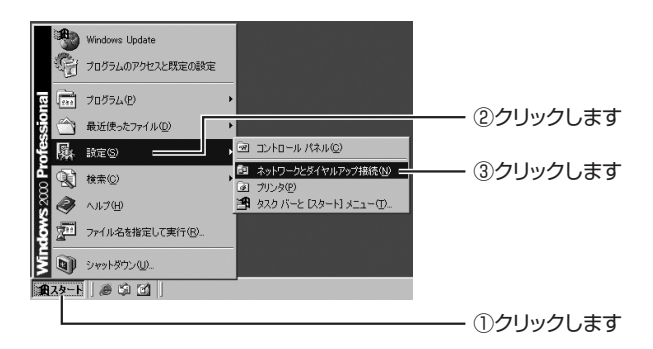

*4* 「ローカルエリア接続」を右クリックして、「プロパティ」 をクリックします。

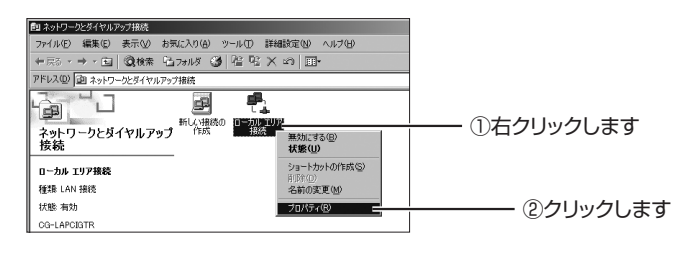

#### *5* 「インターネットプロトコル(TCP/IP)」をクリックし て、[プロパティ]をクリックします。

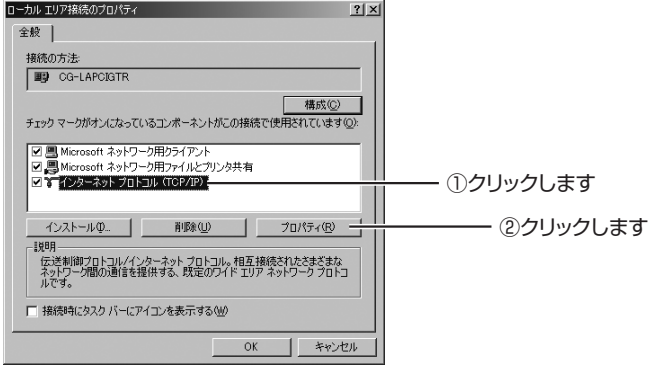

### *6* 現在の設定をメモに控えます。

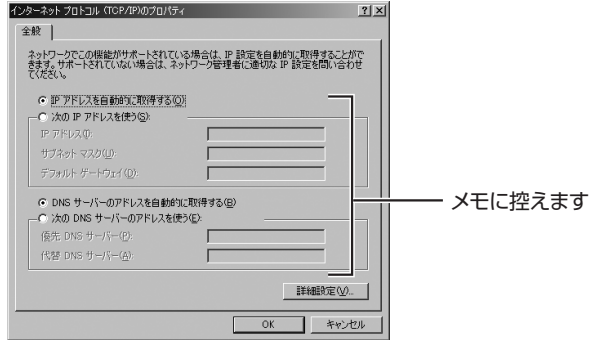

※画面は例です。

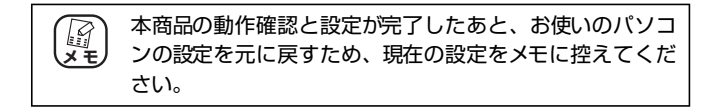

corega

# *7* IP アドレスを次のように設定します。

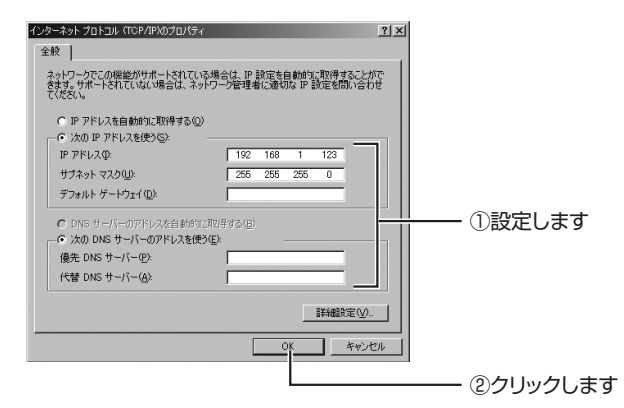

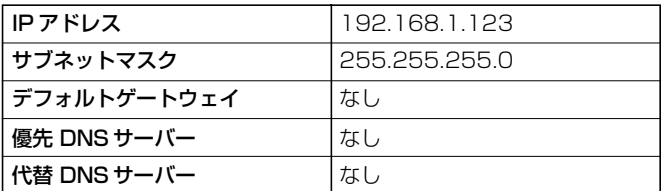

以上で、設定用パソコンの準備は完了です。

引き続き、本商品の設定を変更します。

P.60 [「3.4.2 本商品の設定を変更する」](#page-59-0)

### <span id="page-56-0"></span>■ Macintosh (Mac OS X 10.5) の場合

Macintosh の場合は次の手順で設定用パソコンを準備します。

*1* 本商品と設定用パソコンをLANケーブルで接続します。

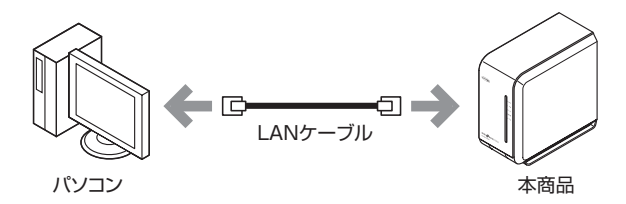

- *2* 設定用パソコンの電源を入れます。
- *3* 「アップルメニュー」-「ネットワーク環境」-「ネッ トワーク環境設定」の順にクリックします。

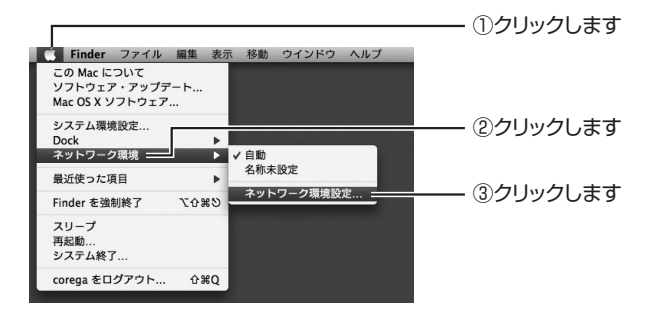

## *4* 「Ethernet」をクリックします。

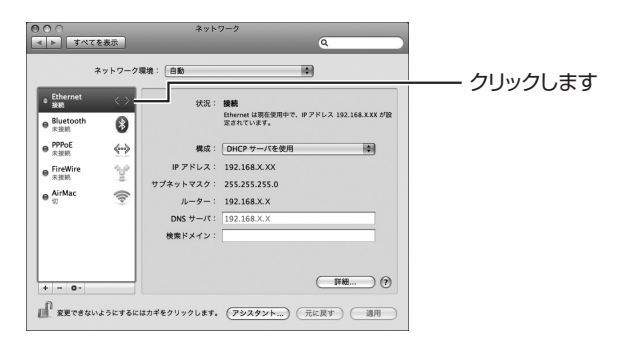

# *5* 現在の設定をメモに控えます。

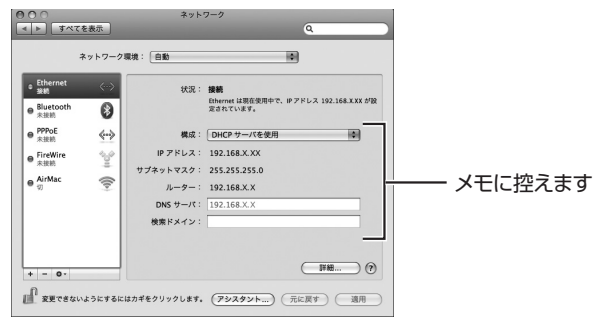

※画面は例です。

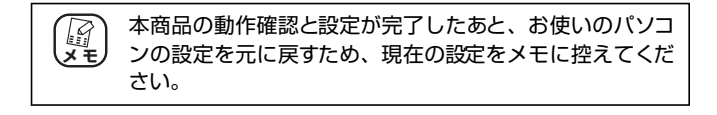

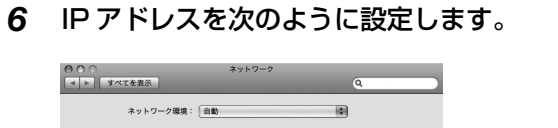

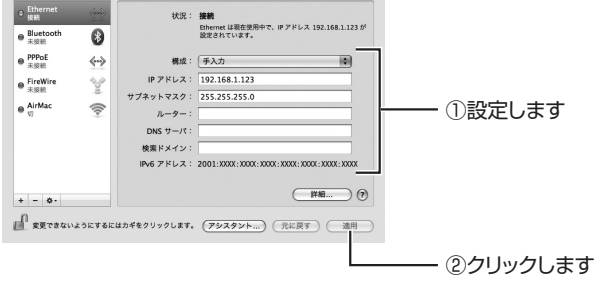

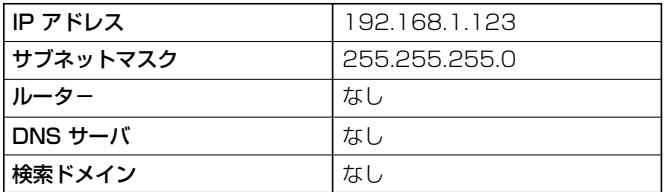

以上で、設定用パソコンの準備は完了です。

引き続き、本商品の設定を変更します。

P.60 [「3.4.2 本商品の設定を変更する」](#page-59-0)

### <span id="page-59-0"></span>**3.4.2 本商品の設定を変更する**

次の手順で、本商品のネットワーク設定を、お使いのネットワーク環境に合わせて 設定します。ここでは、Windoows Vista を例に説明します。

#### *1* 本商品の電源を入れます。

#### *2* Web ブラウザを起動します。

設定用パソコンで、Web ブラウザを起動します。

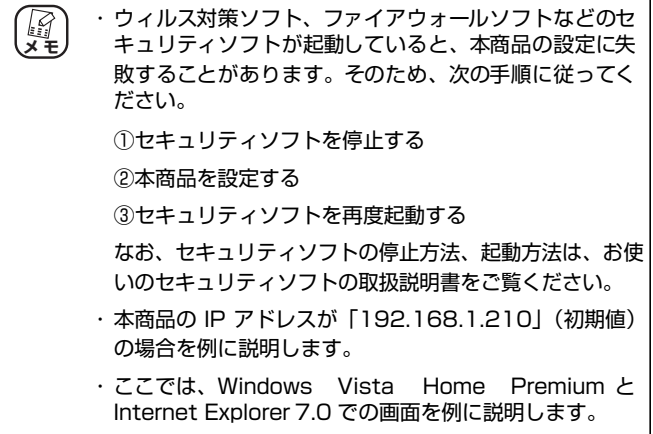

#### *3* 本商品の Web 設定画面を表示します。

Web ブラウザのアドレス欄に「192.168.1.210」と入力して、 Enter キーを押します。

本商品の Web 設定画面のトップページが表示されます。

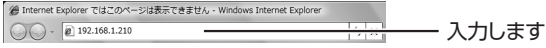

#### *4* 「管理者ログイン」をクリックします。

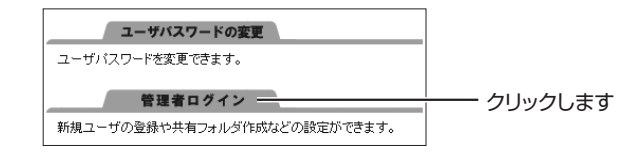

*5* 「ユーザー名」に「admin」と入力し、[OK]をクリッ クします。

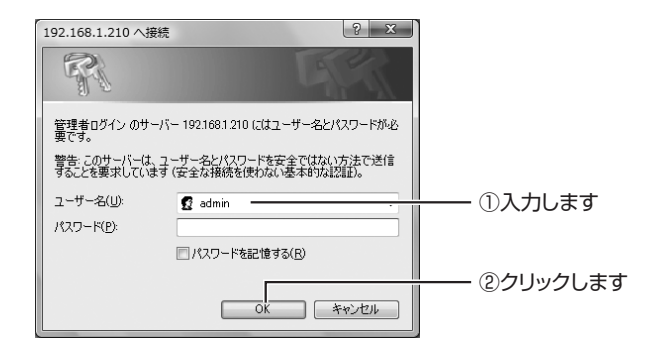

*6* 「ネットワーク」をクリックします。

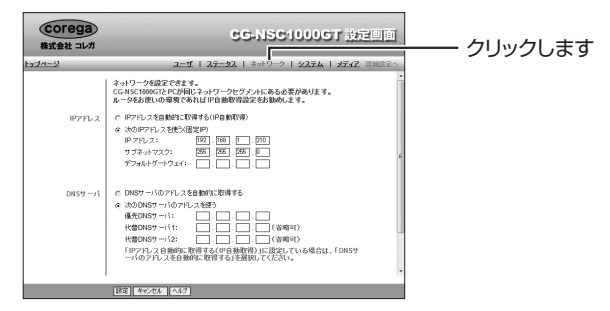

#### *7* IP アドレスを設定します。

お使いのネットワーク環境に合わせて、本商品の IP アドレスを 設定します。

ここでは、P.37[「3.3.2 ネットワーク環境を確認する」](#page-36-0)で確認 した内容に合わせて、次のように設定します。

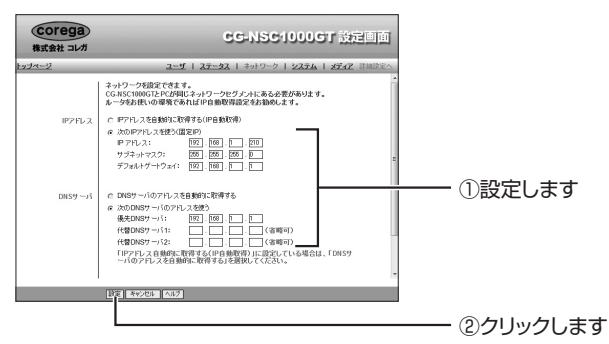

※画面は「192.168.1.XX」の場合の例です。

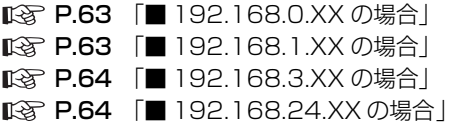

#### <span id="page-62-0"></span>**■ 192.168.0.XX の場合**

確認したお使いのネットワーク環境が「192.168.0.XX」の場合は、 本商品の IP アドレスと DNS サーバは次のように設定します。

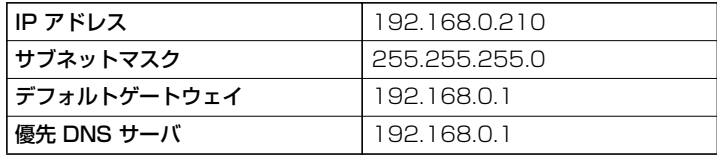

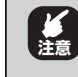

ほかのネットワーク機器が「192.168.0.210」をすでに使用 している場合は、ほかのネットワーク機器が使用していない 「210」以外の値を割り当ててください。

### <span id="page-62-1"></span>**■ 192.168.1.XX の場合**

確認したお使いのネットワーク環境が「192.168.1.XX」の場合は、 本商品の IP アドレスと DNS サーバは次のように設定します。

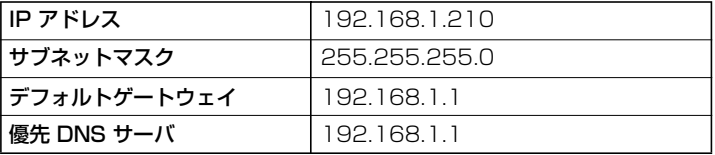

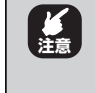

ほかのネットワーク機器が「192.168.1.210」をすでに使用 している場合は、ほかのネットワーク機器が使用していない 「210」以外の値を割り当ててください。

**3**

#### <span id="page-63-0"></span>**■ 192.168.3.XX の場合**

確認したお使いのネットワーク環境が「192.168.3.XX」の場合は、 本商品の IP アドレスと DNS サーバは次のように設定します。

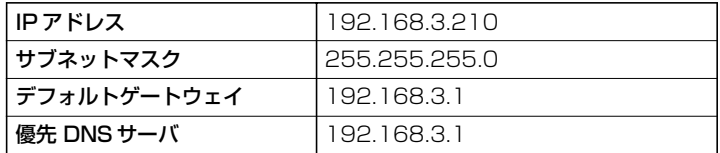

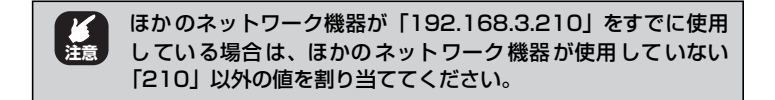

#### <span id="page-63-1"></span>**■ 192.168.24.XX の場合**

確認したお使いのネットワーク環境が「192.168.24.XX」の場合は、 本商品の IP アドレスと DNS サーバは次のように設定します。

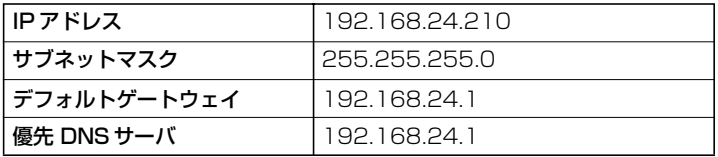

ほかのネットワーク機器が「192.168.24.210」をすでに使用 している場合は、ほかのネットワーク機器が使用していない 「210」以外の値を割り当ててください。 **注意**

以上で、本商品の設定の変更完了しました。

今後、本商品の Web 設定画面を表示するには、変更したあとの IP ア ドレスを入力します。

引き続き、設定用パソコンのネットワーク設定を元に戻します。

### **3.4.3 設定用パソコンを元に戻す**

設定用パソコンの設定を元に戻します。

P.65 [「■ Windows Vista の場合」](#page-64-0)

P.68 [「■ Windows XP の場合」](#page-67-0)

P.72 [「■ Windows 2000 の場合」](#page-71-0)

<span id="page-64-0"></span> $\mathbb{R}$   $\triangleright$   $\mathbb{R}$   $\triangleright$   $\mathbb{Z}$   $\preceq$   $\mathbb{R}$   $\preceq$   $\mathbb{Z}$   $\preceq$   $\preceq$   $\preceq$   $\preceq$   $\preceq$   $\preceq$   $\preceq$   $\preceq$   $\preceq$   $\preceq$   $\preceq$   $\preceq$   $\preceq$   $\preceq$   $\preceq$   $\preceq$   $\preceq$   $\preceq$   $\preceq$   $\preceq$   $\preceq$ 

#### **■ Windows Vista の場合**

設定用パソコンがWindows Vistaの場合は、次の手順で元に戻します。

#### *1* 「ネットワーク」のプロパティを表示します。

[スタート] をクリックし、「ネットワーク」を右クリックして、 「プロパティ」をクリックします。

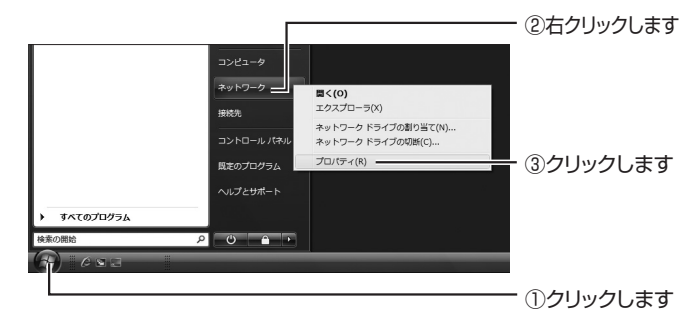

# *2* 「状態の表示」をクリックします。

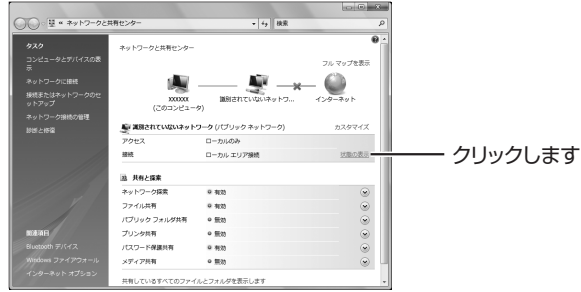

# *3* [プロパティ]をクリックします。

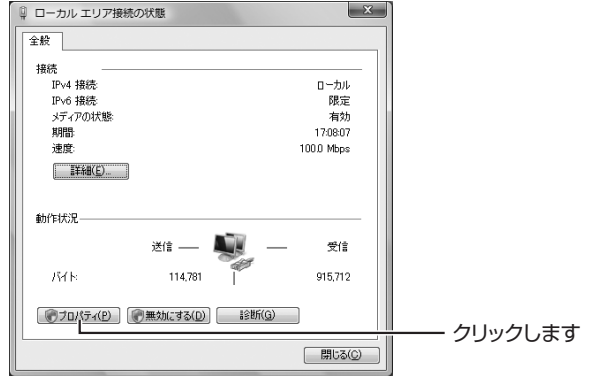

- *4* 「ユーザーアカウント制御」で[続行]をクリックします。
- *5* 「インターネットプロトコルバージョン 4(TCP/IPv4)」 をダブルクリックします。

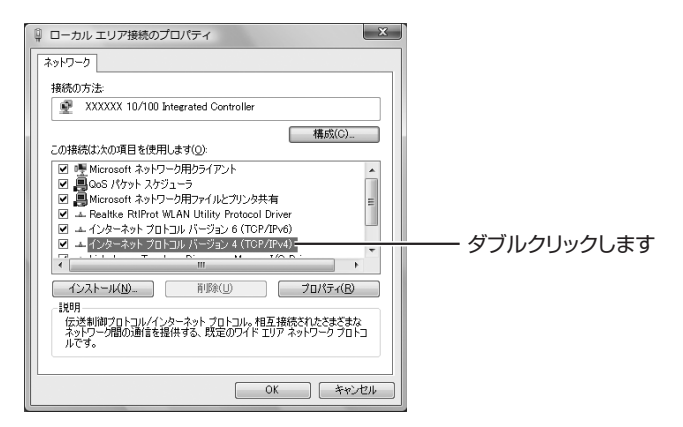

### *6* IP アドレスの設定を元に戻します。

P.47 [「手順 8」](#page-46-0)でメモに控えた設定に戻します。

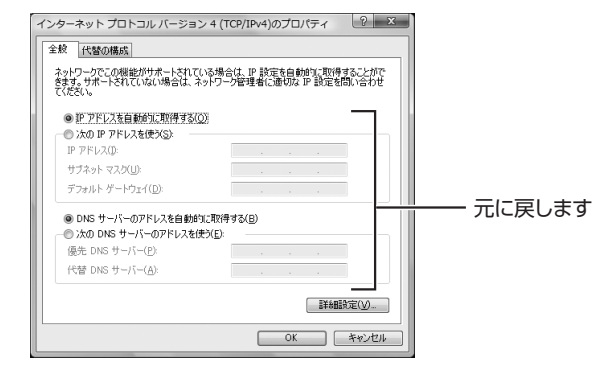

### *7* 本商品をお使いのネットワークに接続し直します。

以上で、設定用パソコンの設定が元に戻りました。 引き続き、本商品をお使いのネットワークに接続します。 P.76 [「3.4.4 本商品をネットワークに接続する」](#page-75-0)

#### <span id="page-67-0"></span>**■ Windows XP の場合**

設定用パソコンが Windows XP の場合は、次の手順で元に戻します。

*1* [スタート]-「コントロールパネル」の順にクリック します。

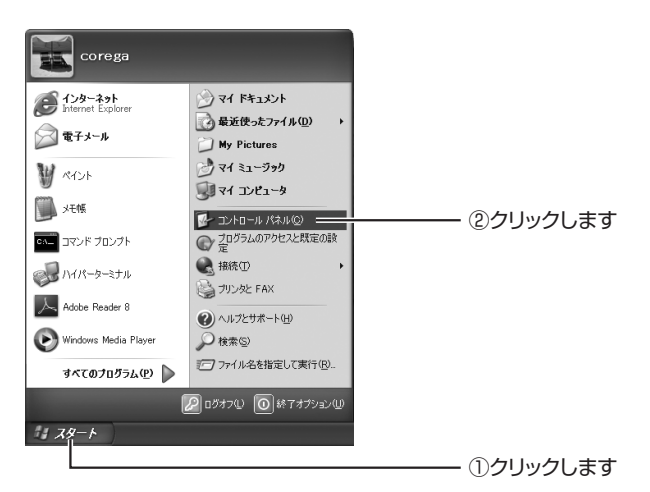

*2* 「ネットワークとインターネット接続」をクリックします。

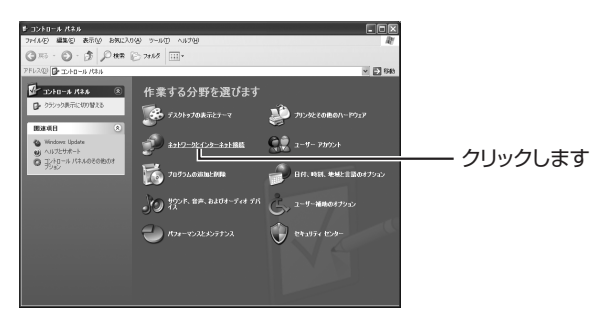

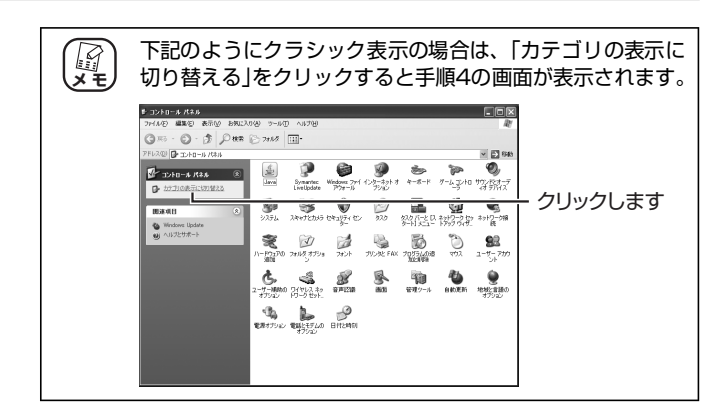

*3* 「ネットワーク接続」をクリックします。

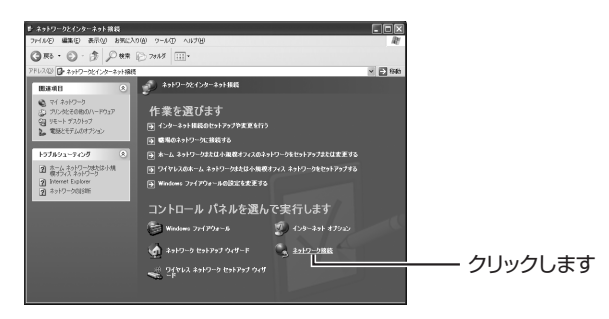

*4* 「ローカルエリア接続」を右クリックして、「プロパティ」 をクリックします。

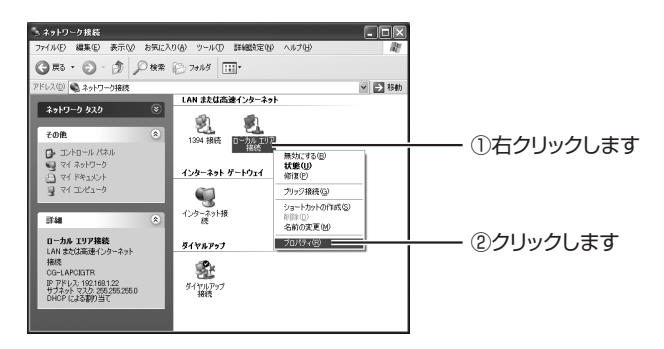

*5* 「インターネットプロトコル(TCP/IP)」をクリックし、 [プロパティ]をクリックします。

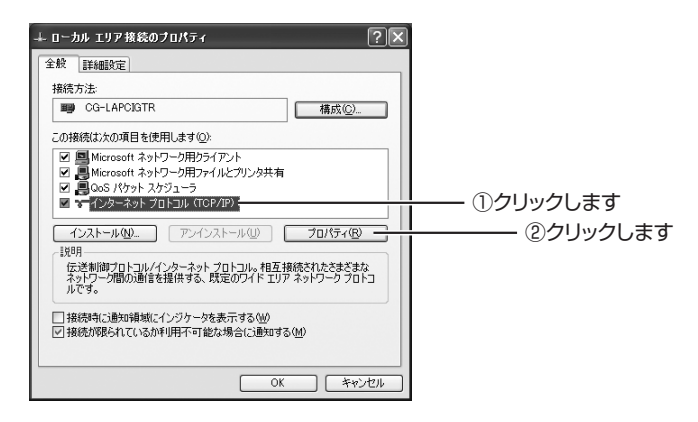

#### *6* 設定を元に戻します。

P.52 [「手順 8」](#page-51-0)でメモに控えた設定に戻します。

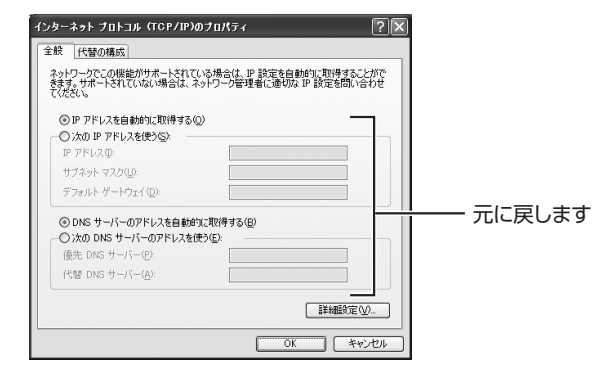

### *7* 本商品をお使いのネットワークに接続し直します。

以上で、設定用パソコンの設定が元に戻りました。 引き続き、本商品をお使いのネットワークに接続します。 P.76 [「3.4.4 本商品をネットワークに接続する」](#page-75-0)

### <span id="page-71-0"></span>**■ Windows 2000 の場合**

設定用パソコンがWindows 2000の場合は、次の手順で元に戻します。

*1* [スタート]-「設定」-「ネットワークとダイアルアッ プ接続」の順にクリックします。

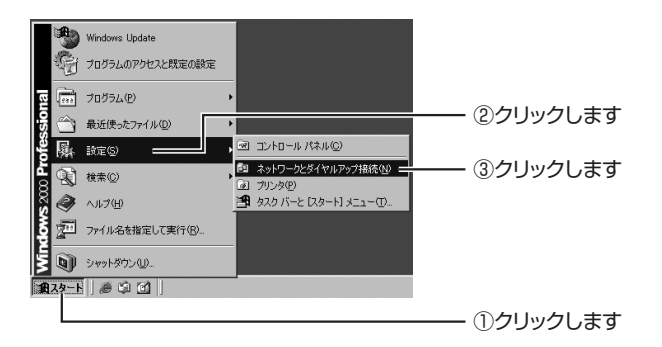

*2* 「ローカルエリア接続」を右クリックして、「プロパティ」 をクリックします。

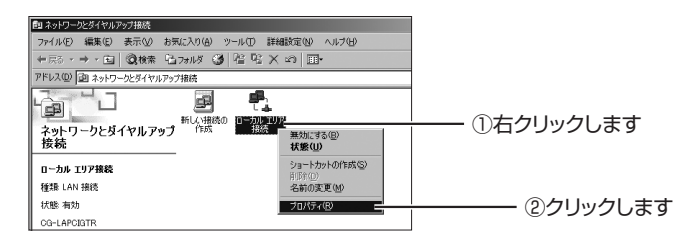
#### *3* 「インターネットプロトコル(TCP/IP)」をクリックし て、[プロパティ]をクリックします。

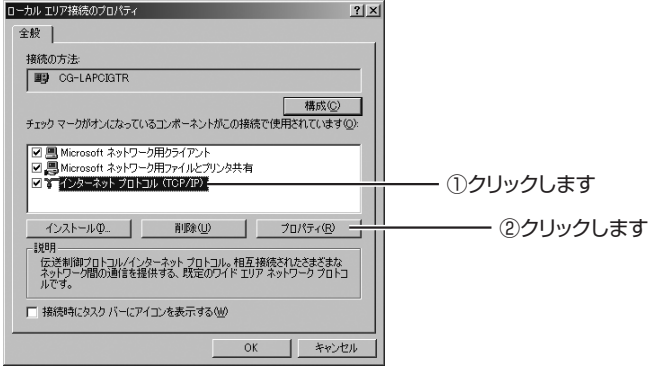

#### *4* 設定を元に戻します。

P.55 [「手順 6」](#page-54-0)でメモに控えた設定に戻します。

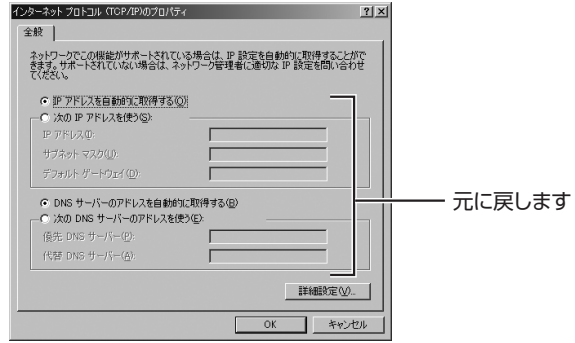

#### *5* 本商品をお使いのネットワークに接続し直します。

以上で、設定用パソコンの設定が元に戻りました。 引き続き、本商品をお使いのネットワークに接続します。 P.76 [「3.4.4 本商品をネットワークに接続する」](#page-75-0)

#### ■ Macintosh (Mac OS X 10.5) の場合

設定用パソコンが Macintosh の場合は、次の手順で元に戻します。

*1* 「アップルメニュー」-「ネットワーク環境」-「ネッ トワーク環境設定」の順にクリックします。

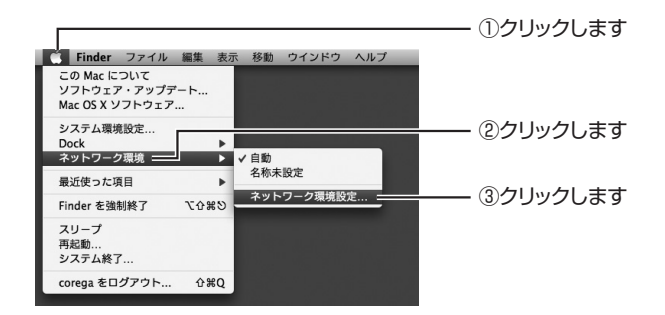

# *2* 「Ethernet」をクリックします。

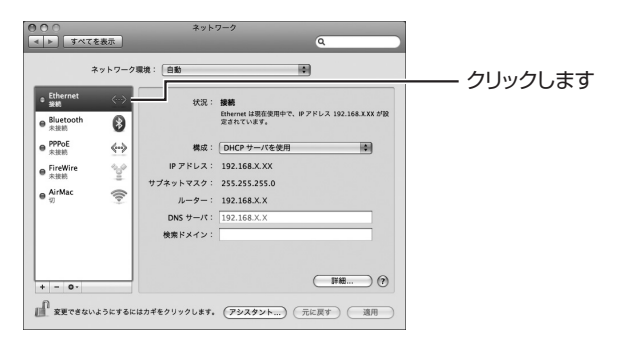

## *3* 設定を元に戻します。

P.58 [「手順 5」](#page-57-0)でメモに控えた設定に戻します。

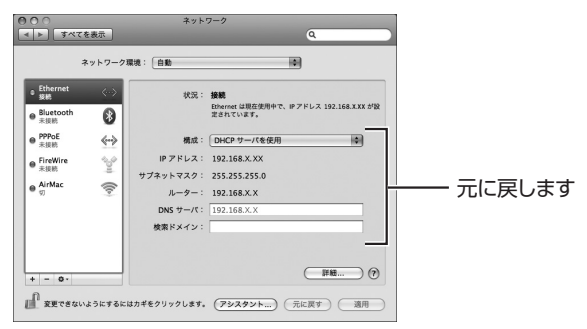

#### *4* 本商品をお使いのネットワークに接続し直します。

以上で、設定用パソコンの設定が元に戻りました。 引き続き、本商品をお使いのネットワークに接続します。 P.76 [「3.4.4 本商品をネットワークに接続する」](#page-75-0)

## <span id="page-75-0"></span>**3.4.4 本商品をネットワークに接続する**

次の手順で、本商品をネットワークに接続します。

*1* お使いのネットワークに本商品を接続します。

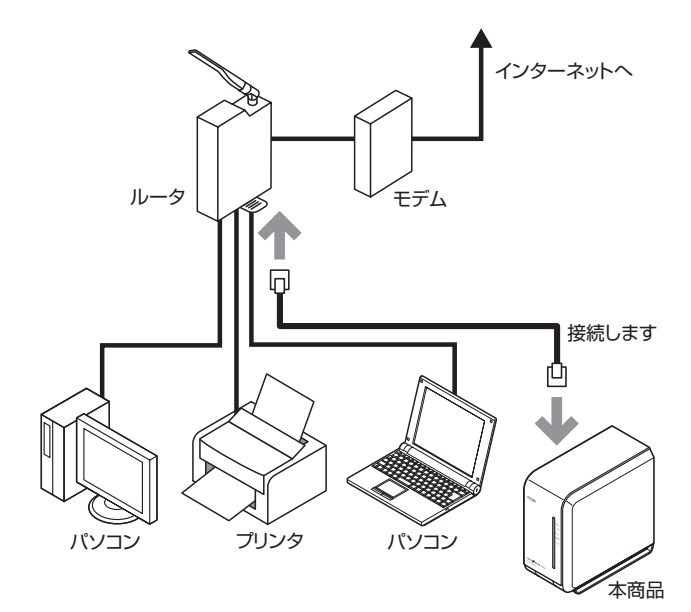

*2* 本商品の電源を入れます。

以上で、お使いのネットワークへの接続は完了です。

# **3.4.5 ハードディスクをフォーマットする**

次の手順で、本商品に接続したハードディスクをフォーマットします。

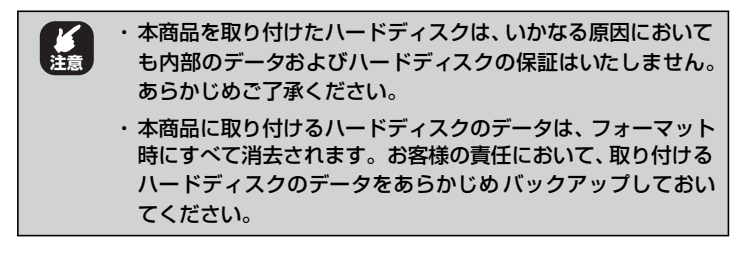

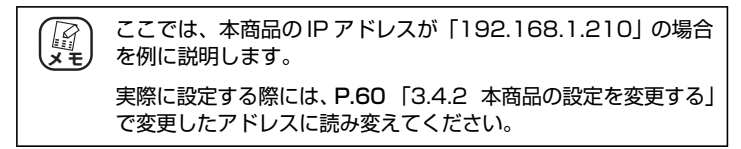

#### *1* 本商品の Web 設定画面を表示します。

Web ブラウザのアドレス欄に「192.168.1.210」と入力して、 Enter キーを押します。

本商品の Web 設定画面のトップページが表示されます。

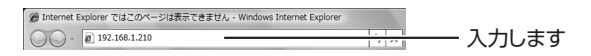

#### *2* 「管理者ログイン」をクリックします。

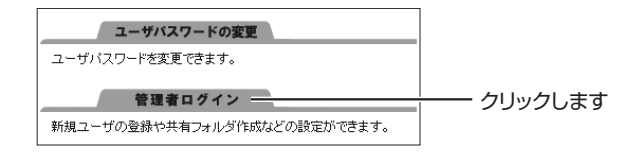

*3* 「ユーザー名」に「admin」と入力し、[OK]をクリッ クします。

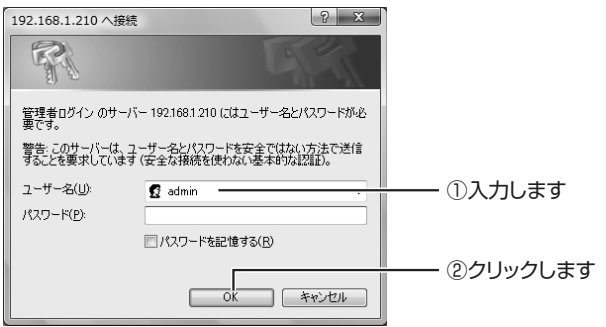

*4* 「詳細設定へ」-「HDD/USB」の順にクリックし、[フォー マット実行]をクリックします。

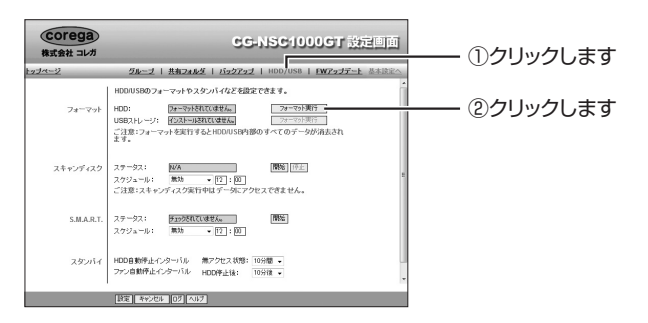

# *5* [OK]をクリックします。

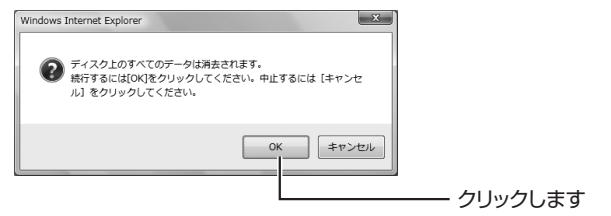

## *6* フォーマットが始まります。

完了するまでしばらくお待ちください。

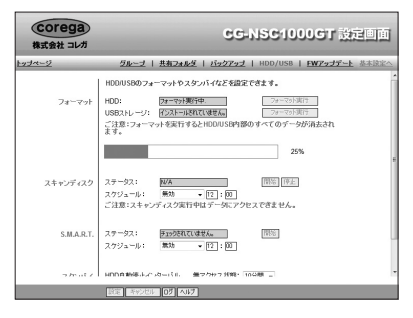

*7* フォーマットが完了したことを確認します。

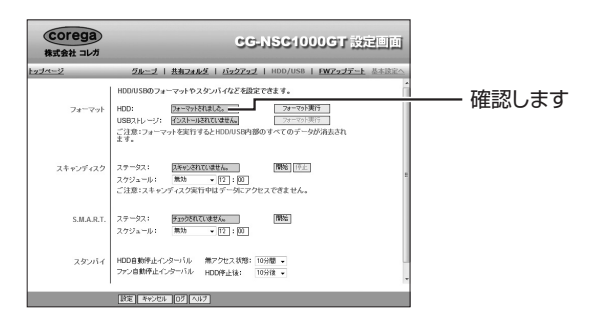

以上で、ハードディスクのフォーマットが完了しました。 引き続き、本商品をパソコンのネットワークドライブに割り当てます。

# <span id="page-79-1"></span>**3.5 ネットワークドライブを割り当てる**

次の手順で、本商品をパソコンのネットワークドライブに割り当てます。お使いの OS によって割り当てる手順が異なります。

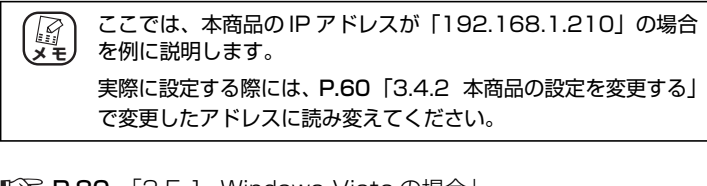

P.80 [「3.5.1 Windows Vista の場合」](#page-79-0)

- P.83 [「3.5.2 Windows XP の場合」](#page-82-0)
- **IS P.86** [3.5.3 Windows 2000 の場合
- **II P.88** 「3.5.4 Macintoshの場合」

# <span id="page-79-0"></span>**3.5.1 Windows Vista の場合**

Windows Vista の場合は、次の手順でネットワークドライブを割り当てます。

*1* [スタート]をクリックし、「¥¥192.168.1.210」と 入力して、Enter キーを押します。

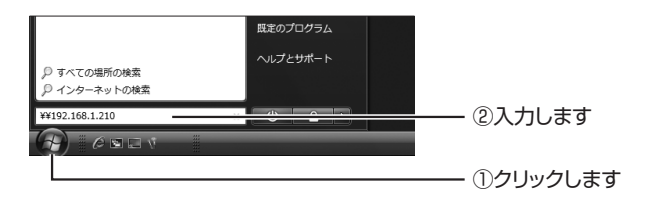

#### *2* ネットワークドライブに接続します。

ユーザー名に「admin」と入力し、「パスワードを記憶する」に チェックを付けて、[OK]をクリックします。

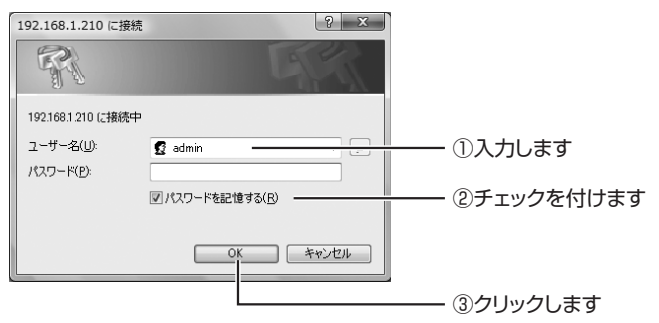

# *3* ネットワークドライブを割り当てます。

割り 当てた いフォ ルダを クリッ クして から 右クリックして、 「ネットワークドライブの割り当て」をクリックします。

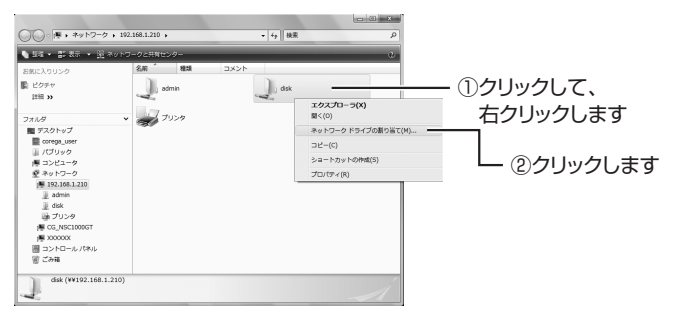

#### *4* 割り当てる内容を確認して、[完了]をクリックします。

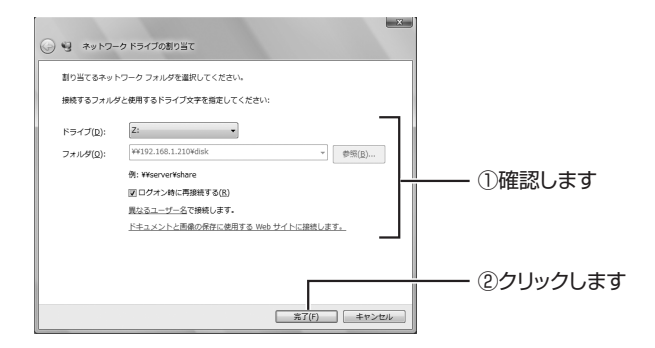

#### *5* 確認します。

「コンピュータ」をクリックして、ネットワークドライブが割り 当てられていることを確認します。

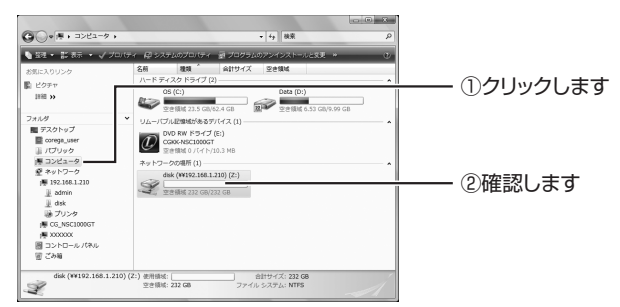

以上で、ネットワークドライブの割り当ては完了です。

#### <span id="page-82-0"></span>**3.5.2 Windows XP の場合**

Windows XP の場合は、次の手順でネットワークドライブを割り当てます。

*1* [スタート]-「マイネットワーク」の順にクリックし ます。

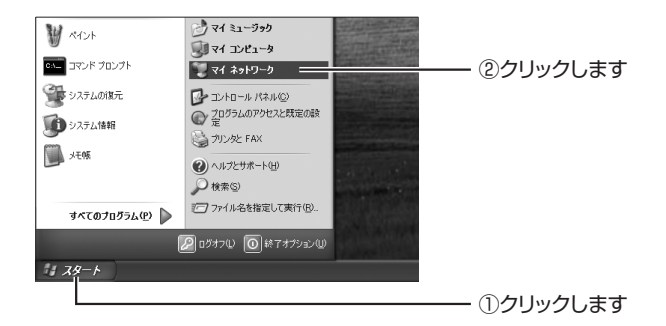

*2* アドレスに「¥¥192.168.1.210」を入力して、Enter キーを押します。

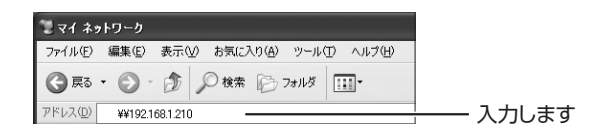

#### *3* ネットワークドライブを割り当てます。

割り当てたいフォルダを右クリックして、「ネットワークドライ ブの割り当て」をクリックします。

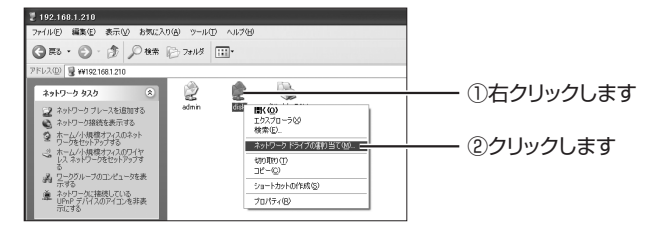

*4* 割り当てる内容を確認して、[完了]をクリックします。

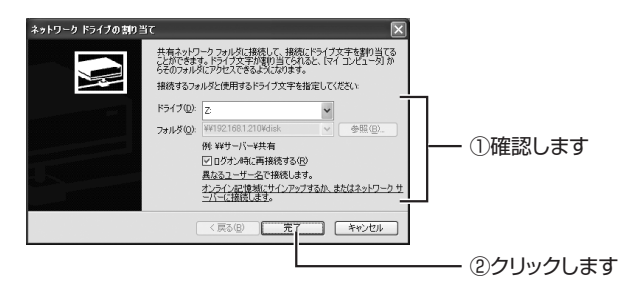

5 [スタート] - 「マイコンピュータ」の順にクリックし ます。

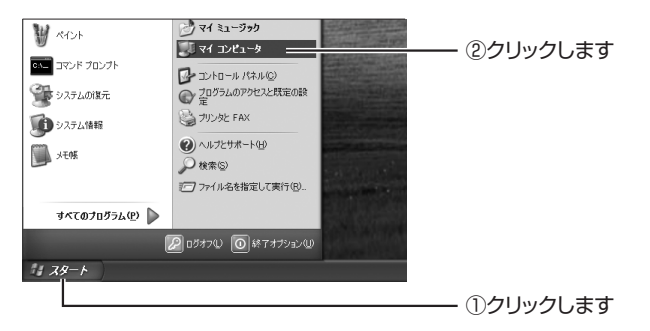

#### *6* 確認します。

ネットワークドライブとして割り当てられたことを確認します。

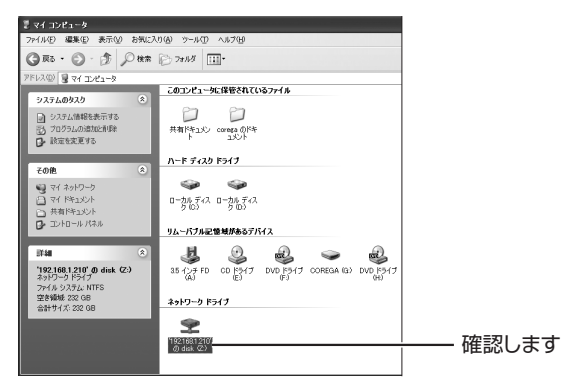

以上で、ネットワークドライブの割り当ては完了です。

# <span id="page-85-0"></span>**3.5.3 Windows 2000 の場合**

Windows 2000の場合は、次の手順でネットワークドライブを割り当てます。

*1* 「マイネットワーク」をダブルクリックします。

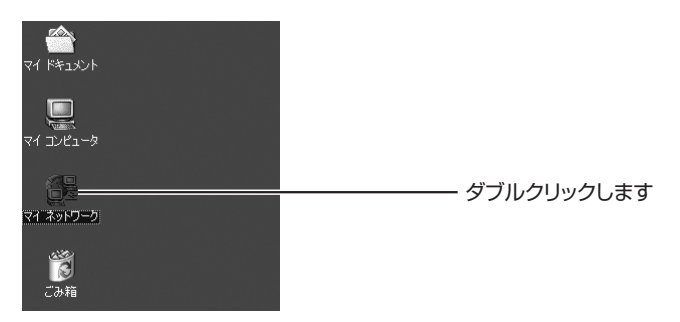

*2* アドレスに「¥¥192.168.1.210」と入力して、Enter キーを押します。

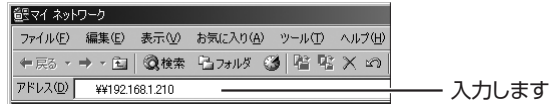

*3* ユーザー名に「admin」と入力して、[OK]をクリックします。

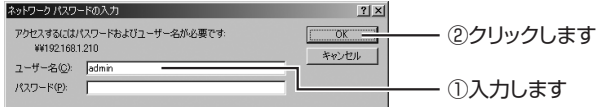

*4* ネットワークドライブを割り当てます。

割り当てたいフォルダを右クリックして、「ネットワークドライ ブの割り当て」をクリックします。

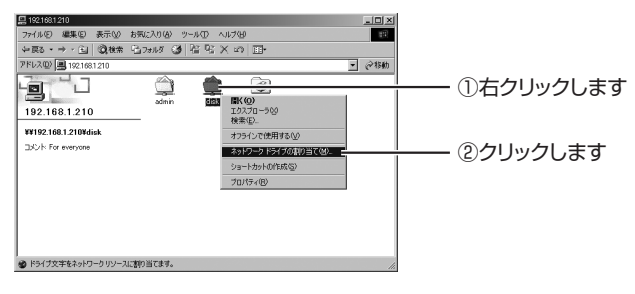

*5* 割り当てる内容を確認して、[完了]をクリックします。

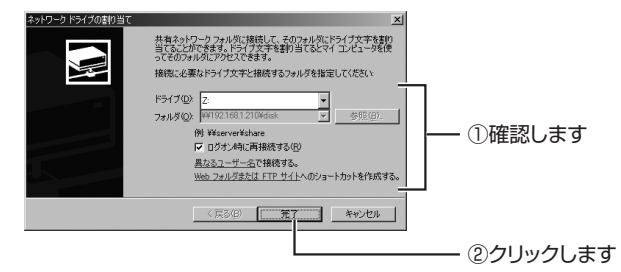

# *6* ネットワークドライブを確認します。

ネットワークドライブとして割り当てられたことを確認します。

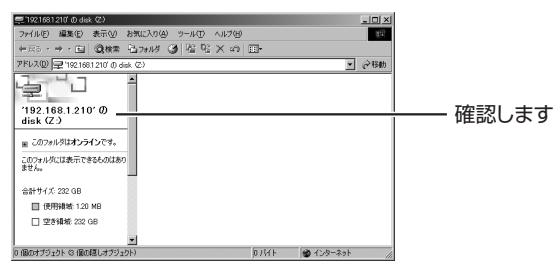

#### 以上で、ネットワークドライブの割り当ては完了です。

# <span id="page-87-0"></span>**3.5.4 Macintosh の場合**

Macintosh の場合は、本商品の設定を変更してから次の手順でネットワークドライ ブを割り当てます。

*1* Safari を起動します。

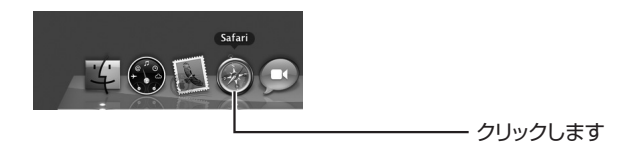

*2* アドレスに「192.168.1.210」を入力します。

 $\begin{array}{|c|c|c|c|c|c|}\n\hline\n\textbf{1} & \textbf{1} & \textbf{1} &$ - 入力します

*3* 本商品のWeb設定画面のトップページが表示されます。

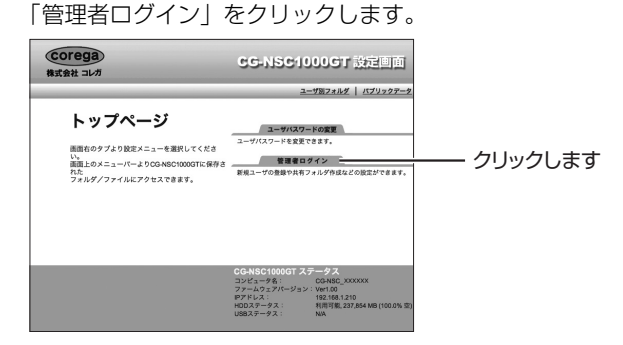

*4* ログイン画面で、名前に「admin」と入力して、[ログ イン1 をクリックします。

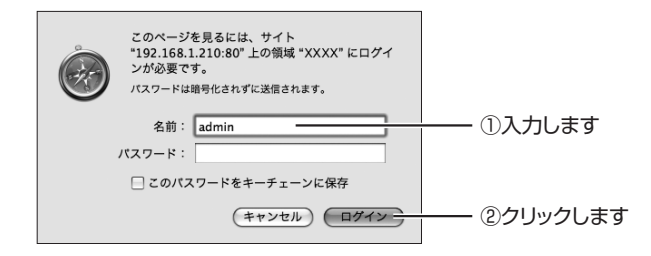

*5* 「システム」をクリックして、画面を下にスクロールし ます。「AFP 有効」にチェックを付けて、「設定】をク リックします。

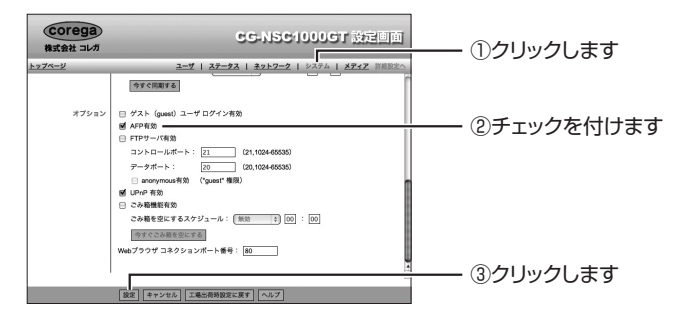

*6* Dock の「Finder」をクリックします。

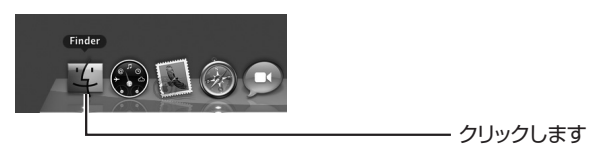

*7* 「共有」の「CG-NSC\_XXXXXX」をクリックして、[別 名で接続] をクリックします。

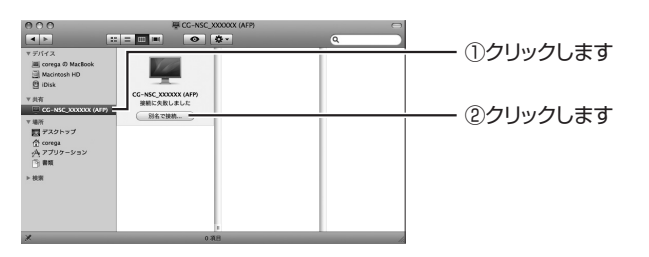

*8* 名前に「admin」と入力して、[ログイン]をクリック します。

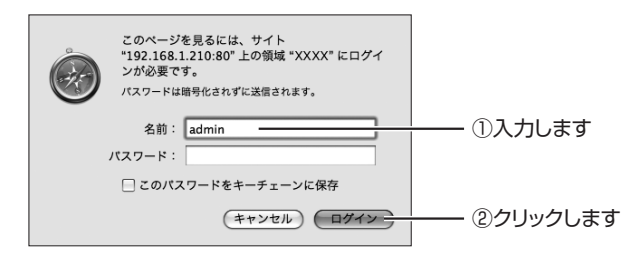

*9* 本商品に接続したことを確認します。

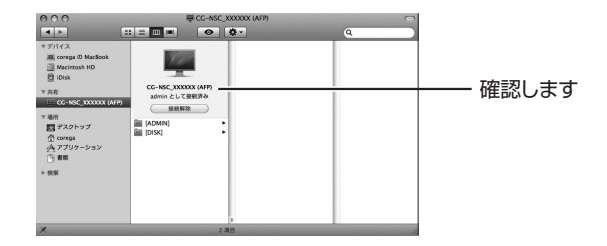

以上で、ネットワークドライブの割り当ては完了です。 割り当てたネットワークドライブへアクセスするには、P.91 [「3.6](#page-90-0) [ネットワークドライブにアクセスする」](#page-90-0)に進みます。

# <span id="page-90-0"></span>**3.6 ネットワークドライブにアクセスする**

ここでは、P.80 [「3.5 ネットワークドライブを割り当てる」](#page-79-1)で割り当てたネット ワークドライブにアクセスできることを確認します。

P.91 [「3.6.1 Windows Vista の場合」](#page-90-1) P.93 [「3.6.2 Windows XP の場合」](#page-92-0) P.95 [「3.6.3 Windows 2000の場合」](#page-94-0)

**『変 P.96 「3.6.4 Macintoshの場合」** 

#### <span id="page-90-1"></span>**3.6.1 Windows Vista の場合**

Windows Vista の場合は、次の手順でネットワークドライブにアクセスします。

ピクチャ ミュージック コンピュータ ②クリックします 接続先 コントロールパネル 既定のプログラム ヘルプとサポート すべてのプログラム  $\circ$   $\circ$ ①クリックします

*1* コンピュータを表示します。

[スタート] - 「コンピュータ| の順にクリックします。

#### *2* ネットワークドライブを表示します。

「ネットワークドライブ」をダブルクリックします。

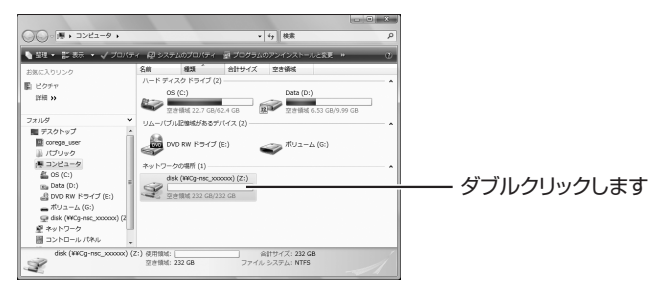

# *3* ネットワークドライブに接続します。

ユーザー名に「admin」と入力し、「パスワードを記憶する」に チェックを付けて、[OK]をクリックします。

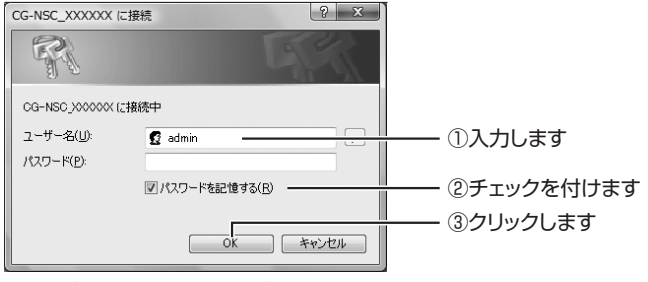

※画面は例です。表示されない場合もあります。

#### *4* フォルダが表示されます。

ネットワークドライブにアクセスできると、次のようにフォルダ が表示されます。

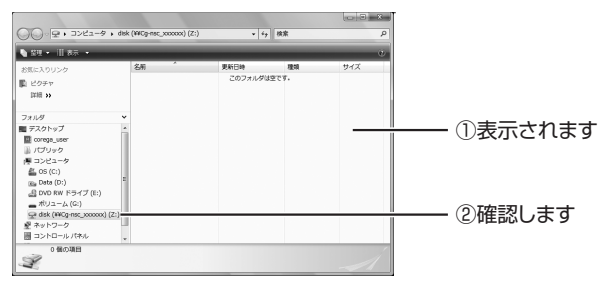

以上で、ネットワークドライブにアクセスできることが確認できました。

#### <span id="page-92-0"></span>**3.6.2 Windows XP の場合**

Windows XP の場合は、次の手順でネットワークドライブにアクセスします。

#### *1* マイコンピュータを表示します。

「スタート] - 「マイコンピュータ」の順にクリックします。

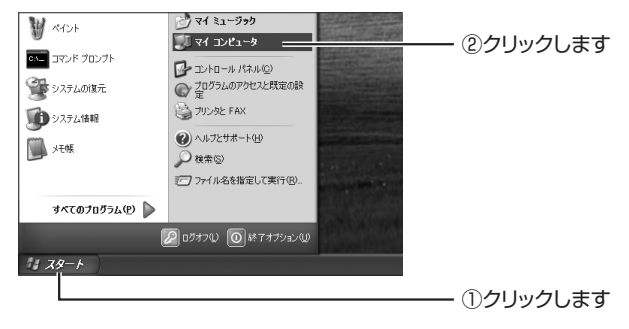

#### *2* ネットワークドライブを表示します。

ネットワークドライブをダブルクリックします。

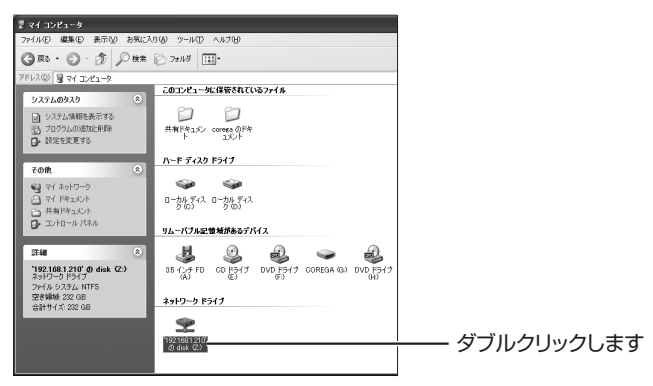

#### *3* フォルダが表示されます。

ネットワークドライブにアクセスできると、次のようにフォルダ が表示されます。

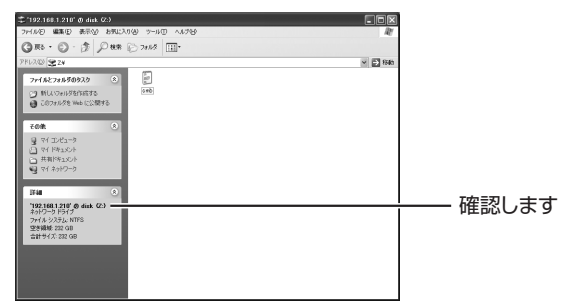

以上で、ネットワークドライブにアクセスできることが確認できました。

#### <span id="page-94-0"></span>**3.6.3 Windows 2000 の場合**

Windows 2000 の場合は、次の手順でネットワークドライブにアクセスします。

*1* マイコンピュータを表示します。

デスクトップの「マイコンピュータ」をダブルクリックします。

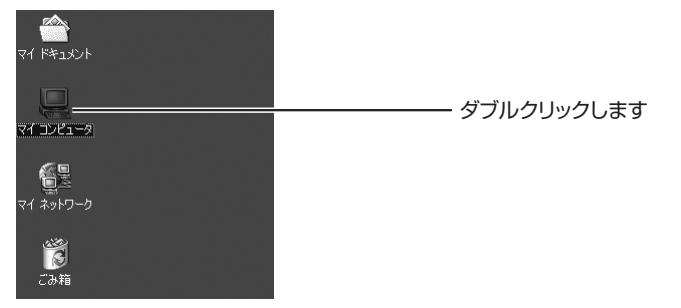

#### *2* ネットワークドライブを表示します。

ネットワークドライブをダブルクリックします。

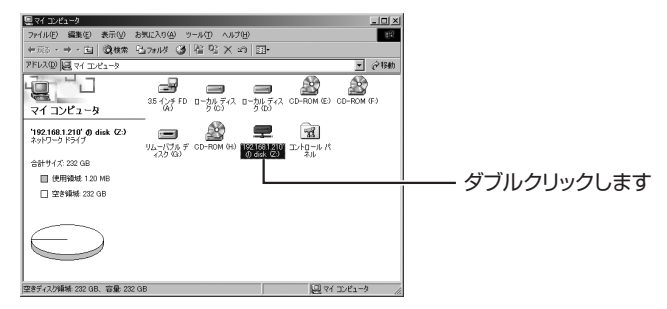

## *3* フォルダが表示されます。

ネットワークドライブにアクセスできると、次のようにフォルダ が表示されます。

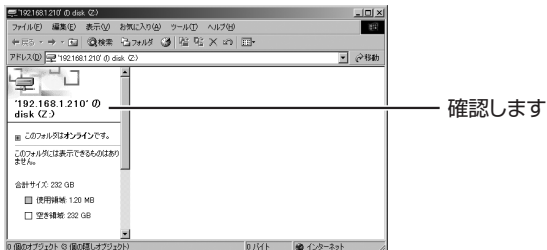

以上で、ネットワークドライブにアクセスできることが確認できました。

# <span id="page-95-0"></span>**3.6.4 Macintosh の場合**

Macintosh の場合は、次の手順でネットワークドライブにアクセスします。

*1* Dock の「Finder」をクリックします。

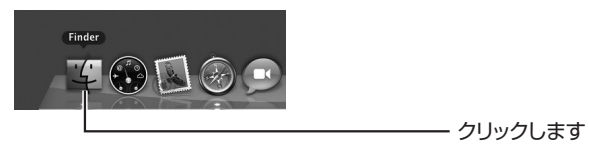

# *2* ネットワークドライブに接続します。

P.88 [「3.5.4 Macintosh の場合」](#page-87-0)の手順 7 ~ 9 の手順で、 ネットワークドライブに接続します。

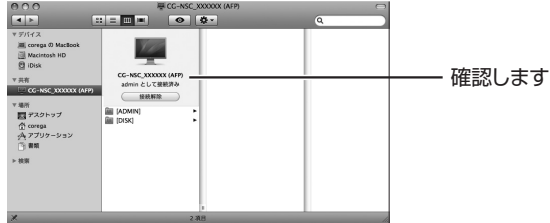

#### *3* 共有フォルダをクリックします。

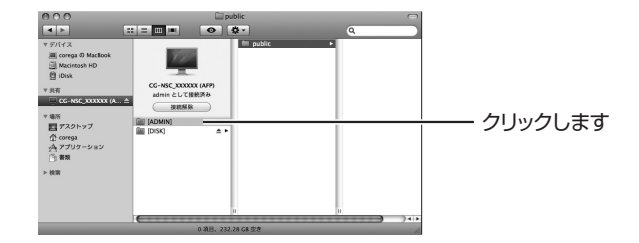

以上で、ネットワークドライブにアクセスできます。

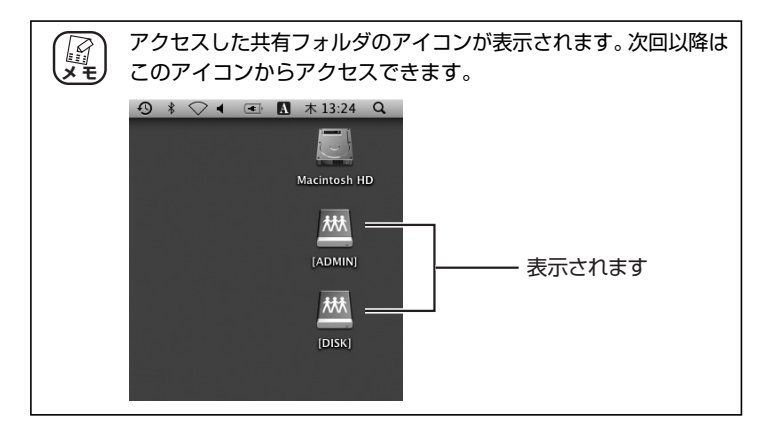

# **3.7 本商品の詳細設定について**

ユーザ・グループ管理や、USBポートに接続する USB デバイスなど、本商品の詳 細な設定内容は、コレガホームページ (<http://corega.jp/>) で「詳細設定ガイド」を ダウンロードしてご覧ください。

# <span id="page-97-0"></span>**3.8 NAS Finder について**

付属のユーティリティディスク(CD-ROM)には、Windows 専用のソフトウェア 「NAS Finder」を収録しています。

「NAS Finder」では次の操作ができます。

- ・ ネットワーク上の本商品の検索
- ・ パソコンにネットワークドライブの割り当て

# **3.8.1 NAS Finder の動作環境**

「NAS Finder」の動作環境は、次のとおりです。

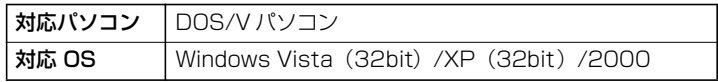

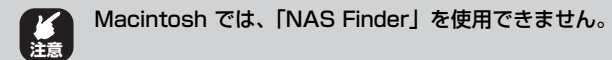

# **3.8.2 NAS Finder のインストール**

次の手順に従って、「NAS Finder」をインストールします。

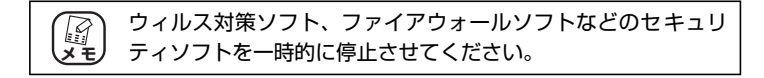

*1* ユーティリティディスク(CD-ROM)をパソコンの CD-ROM ドライブにセットします。

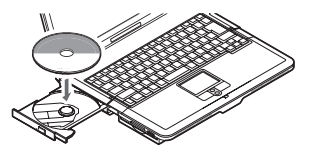

Windows Vista の場合は手順 2 に、Windows XP/2000 の場 合は手順 3 に進みます。

*2* 【Windows Vista のみ】「NAS\_Setup.exe の実行」を クリックします。

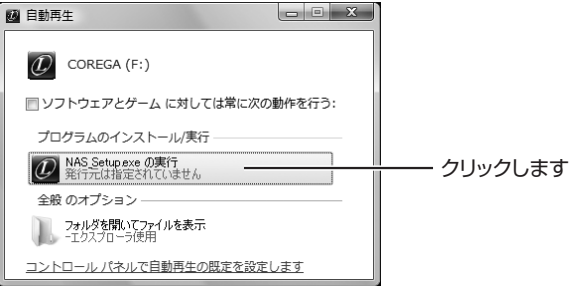

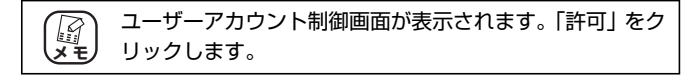

# *3* [NAS Finder]をクリックします。

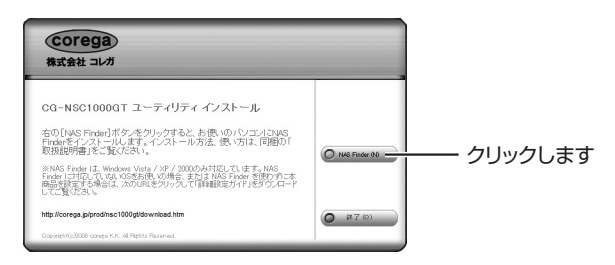

4 [次へ] をクリックします。

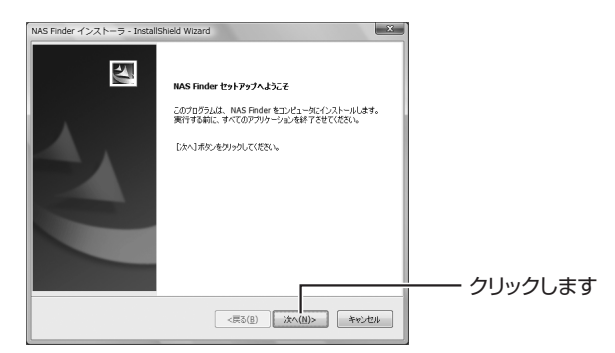

# *5* 「同意する」を選択し、[次へ]をクリックします。

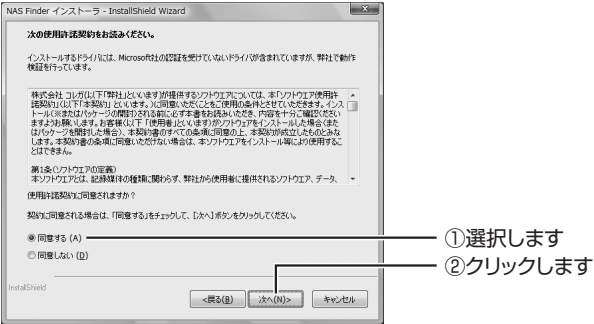

## *6* [次へ]をクリックします。

インストールが始まります。次の画面が表示されるまでしばらく お待ちください。

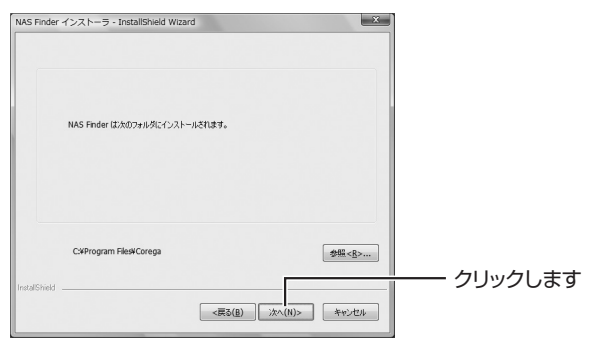

# **7** [完了] をクリックします。

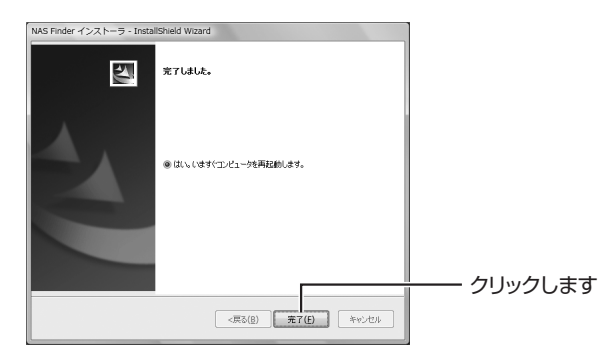

以上で、「NAS Finder」のインストールは完了です。

# **3.8.3 NAS Finder の使い方**

「NAS Finder」では、ネットワーク上の本商品の検索とネットワークドライブの割 り当てができます。

- $\mathbf{G}$ ごみ箱  $\overline{\mu}$ ダブルクリックします .—<br>JAS Finder
- *1* 「NAS Finder」をダブルクリックします。

## *2* ネットワーク上の本商品が検索されます。

ネットワークドライブとして割り当てたい本商品の共有フォル ダを選択し、パソコンに割り当てるドライブレター(ドライブ名) を選択して、[マウント]をクリックします。

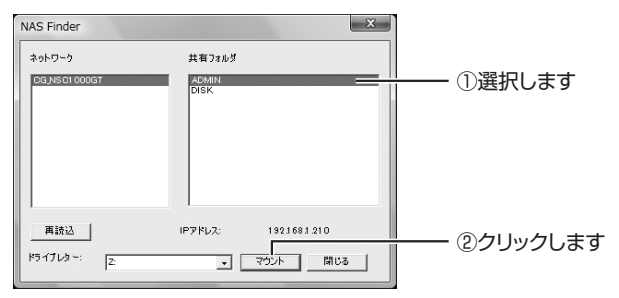

# *3* [OK]をクリックします。

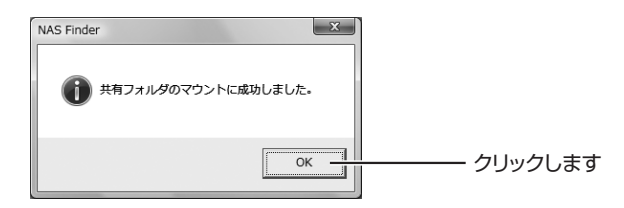

# *4* 割り当てられたドライブが表示されます。

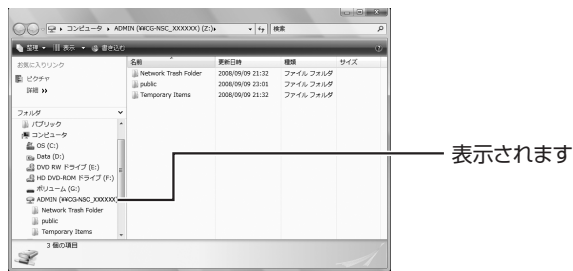

以上で、「NAS Finder」でネットワーク上の本商品の検索と、ネット ワークドライブの割り当ては完了です。

# **3.8.4 NAS Finder の削除方法**

「NAS Finder」を使わなくなった場合は、次の手順で削除できます。

- *1* [スタート]-「すべてのプログラム」(Windows 2000 の場合は「プログラム」) - 「NAS Finder」-「アン インストール」の順にクリックします。
- *2* 【Windows Vista のみ】ユーザーアカウント制御画面 で、[続行]をクリックします。
- *3* アンインストールの確認画面が表示される場合は、[は い]をクリックします。
- *4* 自動的に削除が完了します。

以上で、「NAS Finder」の削除は完了です。

# 第4章 **A2D**

この章では、困ったときの確認方法や解決方法を説明します。

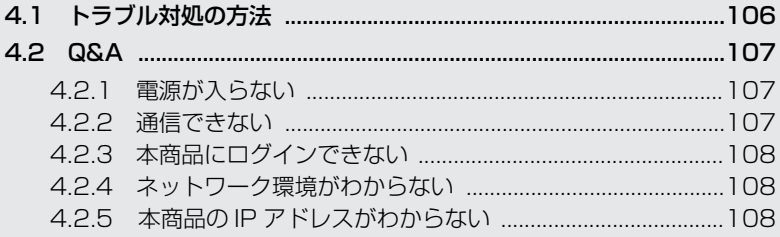

# <span id="page-105-0"></span>**4.1 トラブル対処の方法**

本商品を使っていて困ったときは、次のステップに従って対処方法を確認してくだ さい。

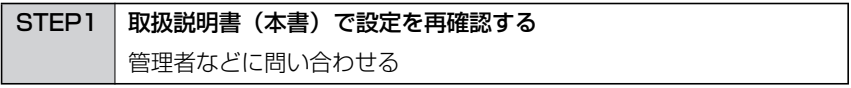

それでも解決できないときは…

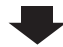

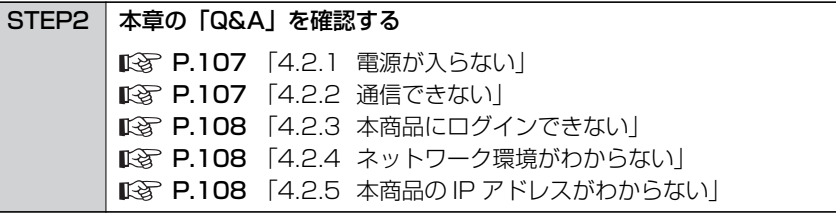

それでも解決できないときは…

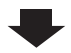

STEP3 コレガホームページ( **<http://corega.jp/>**)の情報を活用する 本商品の詳細設定ガイド(PDF マニュアル)、最新情報、よくあるお 問い合わせ、最新ファームなどを提供しています。

それでも解決できないときは…

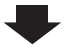

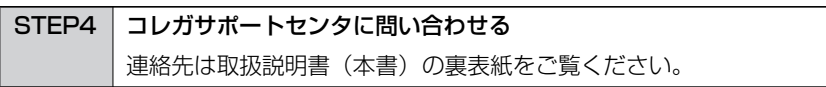

# <span id="page-106-0"></span>**4.2 Q&A**

よくあるトラブルと、その対処方法を説明します。

# <span id="page-106-1"></span>**4.2.1 電源が入らない**

電源が入らないときは、次の内容を確認してください。

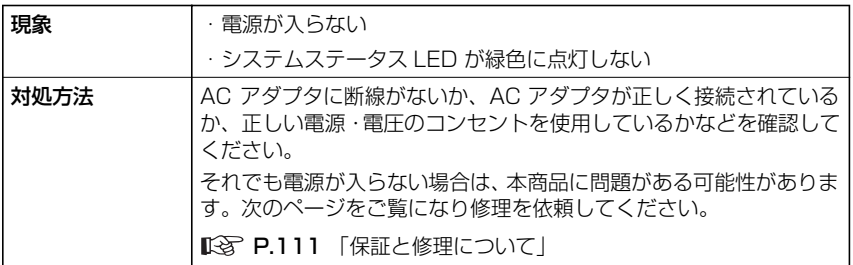

## <span id="page-106-2"></span>**4.2.2 通信できない**

LAN ポートの通信状況を表示する LAN LED が点灯しないときは、次の内容を確認 してください。

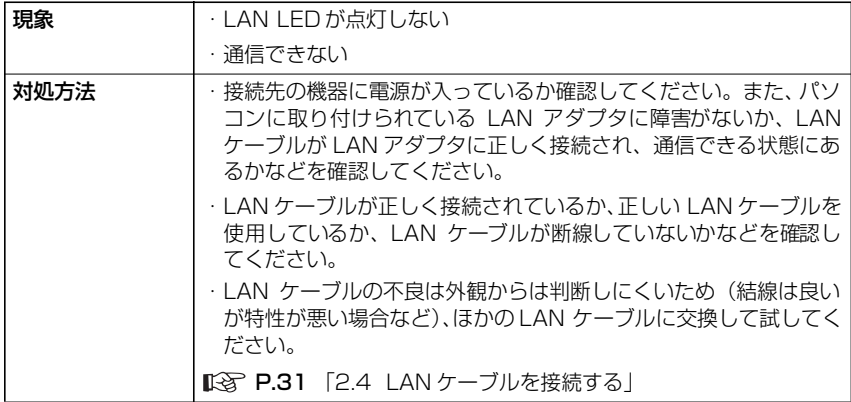

# <span id="page-107-0"></span>**4.2.3 本商品にログインできない**

本商品にログインできないときは、次の内容を確認してください。

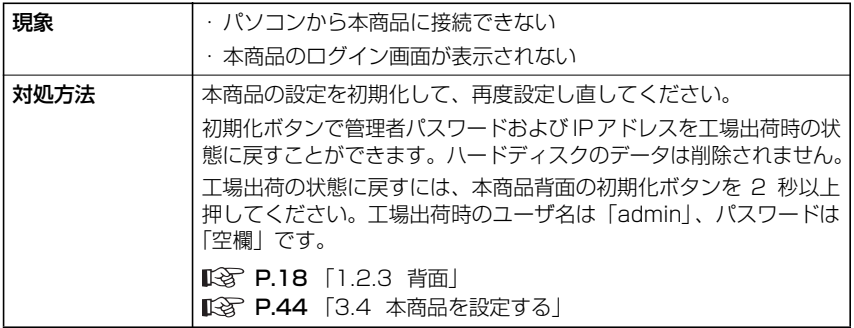

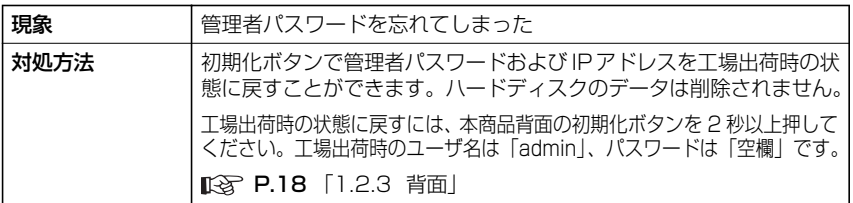

# <span id="page-107-1"></span>**4.2.4 ネットワーク環境がわからない**

お使いのネットワークの環境がわからない場合は、次の手順で調べてください。

P.37 [「3.3.2 ネットワーク環境を確認する」](#page-36-0)

# <span id="page-107-2"></span>**4.2.5 本商品の IP アドレスがわからない**

本商品をネットワークドライブに割り当てるとき、本商品の IPアドレスがわからな い場合は、次の方法で確認できます。

#### **■ Windows Vista/XP/2000 の場合**

付属のユーティリティディスク(CD-ROM)に収録しているソフト ウェア「NAS Finder」を使って、本商品の IP アドレスを確認できます。 **ISP P.98 [「3.8 NAS Finder について」](#page-97-0)**
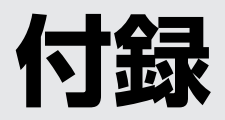

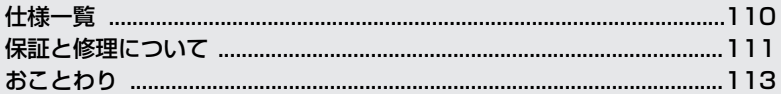

# <span id="page-109-0"></span>**仕様一覧**

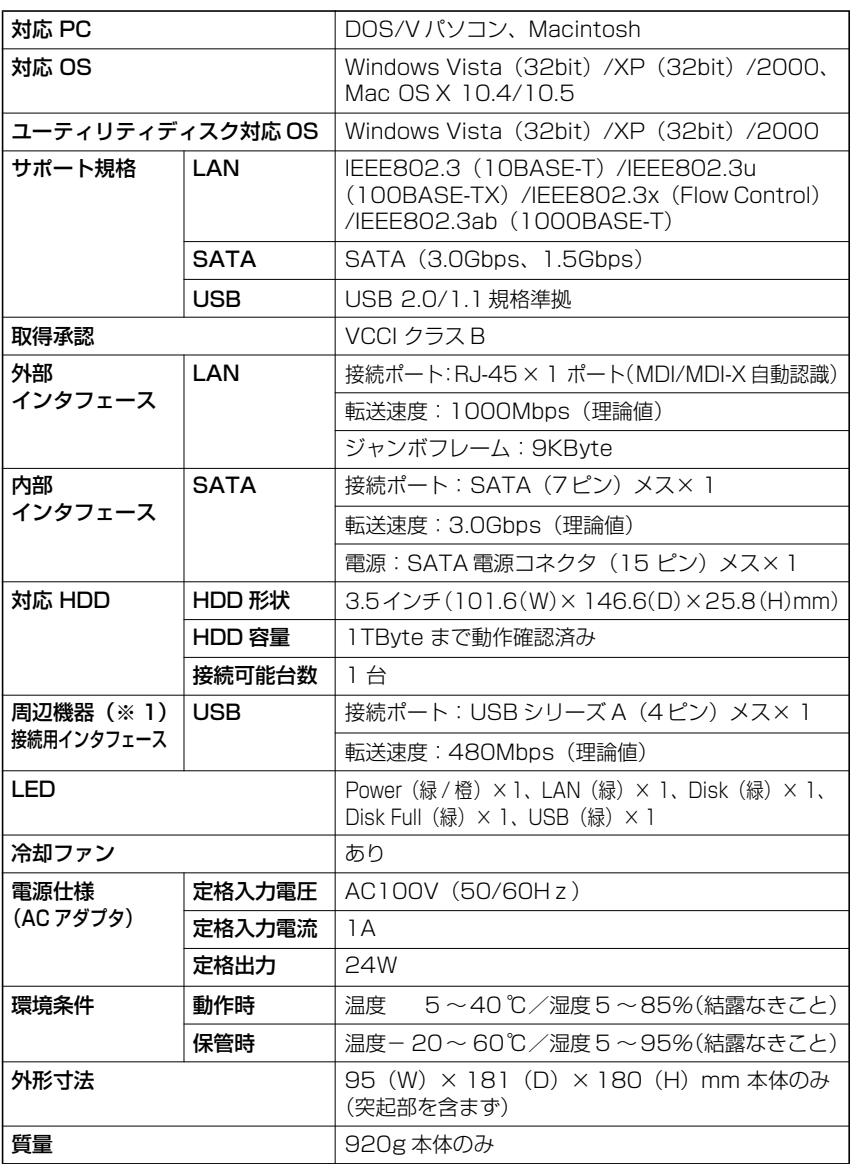

※ 1 USB ストレージと USB プリンタに対応します。詳細はコレガホームページをご覧ください。

# <span id="page-110-0"></span>**保証と修理について**

# ■保**証について**

製品保証書に記載されている「製品保証規定」を必ずお読みになり、本商品を正し くご使用ください。無条件で本商品を保証するということではありません。正しい 使用方法で使用した場合のみ、保証の対象となります。

本商品の保証期間については、製品保証書に記載されている保証期間をご覧ください。

# **■修理について**

故障と思われる現象が生じた場合は、まず取扱説明書をご覧いただき、正しく設定・ 接続できていることを確認してください。現象が改善されない場合は、コレガホー ムページに掲載されている「修理依頼用紙」をプリントアウトのうえ、必要事項を 記入したものと製品保証書および購入日の証明できるもののコピー(レシートなど 可)を添付し、商品(付属品一式とともに)をご購入された販売店へお持ちください。 修理をご依頼される場合は、次の点にご注意ください。

・ 弊社へのお持ち込みによる修理は受け付けておりません。

- ・ 修理期間中の代替機などは弊社では用意しておりませんので、あらかじめご了承 ください。
- ・ 製品保証書に販売店の押印がない場合は、保証期間内であっても有償修理になる 場合があります。
- ・ 商品購入日の証明ができない場合、無償修理の対象となりませんのでご注意くだ さい。
- ・ 修理依頼時の運送中の故障や事故に関しては、弊社はいかなる責任も負いかねま すので、あらかじめご了承ください。
- ・ 修理完了後、本商品の設定は初期化状態(工場出荷時の状態)に戻りますので、あ らかじめご了承ください。

# **■修理を依頼されるときの注意事項**

## ・ 必ずハードディスクを取り外してください

弊社に修理をご依頼される場合には、ハードディスクやほかの機器との接続ケー ブル、および弊社保証の対象とならない部品などを、事前に本商品からお取り外 しください。これらが本商品に付加された状態で弊社に引き渡された場合には、弊 社ではこれらの管理について責任を負いかね、いったんお客様に返却させていた だきます。

※なお、輸送中に生じたハードディスク、およびハードディスクに記憶されたデータの破損、汚損、紛失、そ のほか弊社保証の対象とならない部品に関連して生じうる一切の損害については、その責任を負いかねます。

# ・ 保証期間内外・対象有無にかかわらず、故障の場合は新品良品との交換となります そのため、設定された内容はすべて初期化されます。

### ・ お使いのハードディスクのデータは保証できません

本体を修理交換後、修理前にお使いになっていたハードディスクを装着しても、 データの保証はいたしかねますのでご了承ください。

## **■有償修理について**

有償修理の場合は、ご購入の販売店へお持ちください。下記 URL に有償修理価格が 記載されておりますのでご覧ください。

## **<http://corega.jp/repair/>**

- <span id="page-112-0"></span>・ 本書は、株式会社コレガが作成したもので、すべての権利を弊社が保有していま す。弊社に無断で本書の一部または全部をコピーすることを禁じます。
- ・ 予告なく本書の一部または全体を修正、変更することがありますがご了承ください。
- ・ 改良のため商品の仕様を予告なく変更することがありますがご了承ください。

本商品は国内仕様となっており、外国の規格などには準拠しておりません。日本国 外で使用された場合、弊社ではいかなる責任も負いかねます。

この装置は、情報処理装置等電波障害自主規制協議会(VCCI)の基準に基づくクラ ス B 情報技術装置です。この装置は、家庭環境で使用することを目的としています が、この装置がラジオやテレビジョン受信機に近接して使用されると、受信障害を 引き起こすことがあります。取扱説明書に従って正しい取り扱いをしてください。

本商品は、GNU General Public License Version 2 に基づき許諾されるソフト ウェアのソースコードを含んでいます。これらのソースコードはフリーソフトウェ アです。お客様は、Free Software Foundation が定めた GNU General Public License Version 2の条件に従ってこれらのソースコードを再頒布または変更する ことができます。これらのソースコードは有用と思いますが、頒布にあたっては、市 場性及び特定目的適合性についての暗黙の保証を含めて、いかなる保証もしません。 詳細に ついては、コレ ガホームペ ージ内の「GNU 一般公 有使用許諾 書(GNU General Public License)」をお読みください。なお、ソースコードの入手をご希 望されるお客様は、コレガホームページ、サポート情報内の個別製品の「ダウンロー ド情報」をご覧ください。配布時に発生する費用はお客様のご負担になります。

Copyright©2008 株式会社コレガ

corega は、株式会社コレガの登録商標です。

Microsoft、Windows、および Windows Vista は、米国 Microsoft Corporation の米国およびその他の国における登録商標または商標です。

Macintosh、Mac OS、Safari および iTunes は、Apple Inc. の登録商標です。 その他、この文書に掲載しているソフトウェアおよび周辺機器の名称は各メーカの 登録商標または商標です。

2008 年 9 月 初版

# MEMO

# **【コレガ FAX サポートセンタ 045-476-6294】**

**お問い合わせ用紙 | ※ CG-NSC1000GT専用お問い合わせ用紙** 

お電話にてお問い合わせをいただいた場合、製品の仕様上、環境や現象などを正確に把握して、問題を解 決するまでにお時間がかかる場合がございます。お手数ですが、なるべく FAX・Mail サポートをご利用 頂きますようお願いします。

お問い合わせ日: 年 月 日

コレガサポートセンタにご質問される場合、お問い合わせ商品に関する以下の情報をご記入ください。

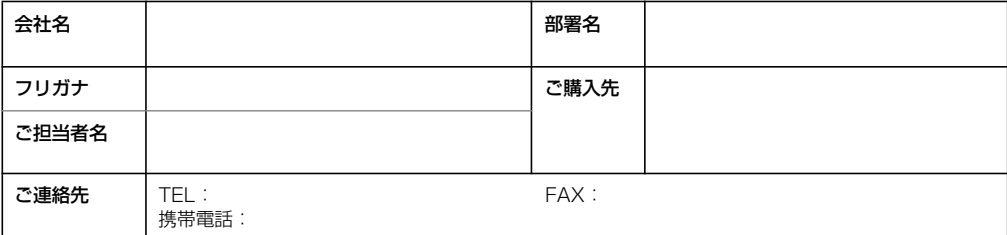

商品を複数台お使いの場合はその旨ご記入ください。

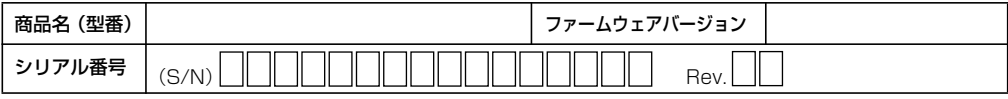

以下にご利用のネットワーク構成やご利用環境をご記入ください。

以下にご質問内容をご記入ください(□にチェックを付けてください)。

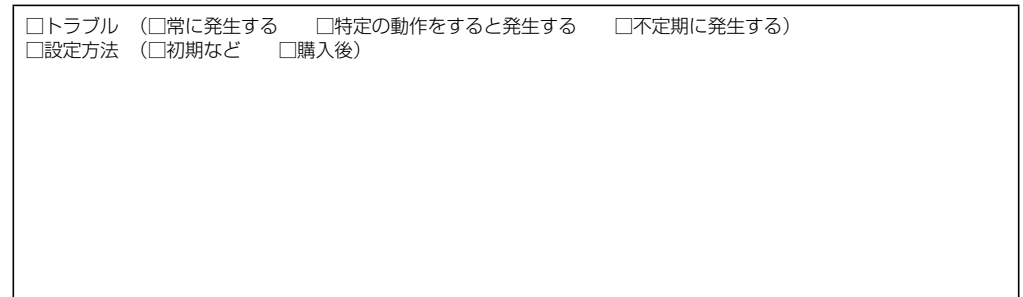

□別紙有り(ログデータ、設定画面、書ききれない場合などある場合は、添付してください)

このページをコピーしてお使いください メールサポートも承っておりますのでご検討ください **<http://corega.jp/faq/>**

# **■コレガホームページのご案内**

コレガホームページでは、各種商品の最新情報、最新ファームウェア、よくあるお問い合 わせなどを提供しています。本商品を最適にご利用いただくために、定期的にご覧いただ くことをお勧めします。

### **<http://corega.jp/>**

### **■商品に関するご質問は・・・**

商品のご質問はコレガサポートセンタまでお問い合わせください。お問い合わせの際には コレガホームページ掲載の「お問い合わせ用紙」または下記の必要事項をご記入いただい た書面を用意して、メール、FAX、電話でのいずれかの方法でお問い合わせください。

### ●お問い合わせ先

### 【コレガサポートセンタ】

メールサポート:下記 URL からユーザ登録をしたあと、お問い合わせください。

### **<http://corega.jp/faq/>**

FAX 045-476-6294 電話 045-476-6268

〈受付時間〉

10:00 ~ 12:00、13:00 ~ 18:00 月~金(祝・祭日を除く)

※サポート内容、電話番号など、予告なく変更する場合があります。最新情報はコレ ガホームページ(<http://corega.jp/>)をご覧ください。

※本商品(ソフトウェアを含む)は日本国内仕様のため、日本語版 OS のみ動作を保 証しています。そのため、日本語版 OS 以外のお問い合わせはお受けできませんの でご了承ください。

※サポートセンタへのお問い合わせは日本語に限らせていただきます。

This product is supported only in Japanese.

※電話が混み合っている場合は、メールサポートおよび FAX サポートをご利用ください。

#### ●必要事項

あらかじめ下記の必要事項を控えておいてください。

- ・ 商品名
- · シリアル番号 (S/N)、リビジョンコード (Rev.)
- ・ お名前、フリガナ
- ・ 連絡先電話番号、FAX 番号
- ・ 購入店
- ・ 購入日付
- ・ お使いのパソコンの機種
- ・ OS
- ・ 接続構成
- ・ お問い合わせ内容(できる限り詳しくお知らせください)